# <span id="page-0-1"></span><span id="page-0-0"></span>**Назначенные материалы**

Изменить цвет объекта можно в его свойствах.

Чтобы открыть окно свойств объекта:

- 1. кликните на объект правой клавишей мыши;
- 2. в контекстном меню выберите «**Свойства**»:

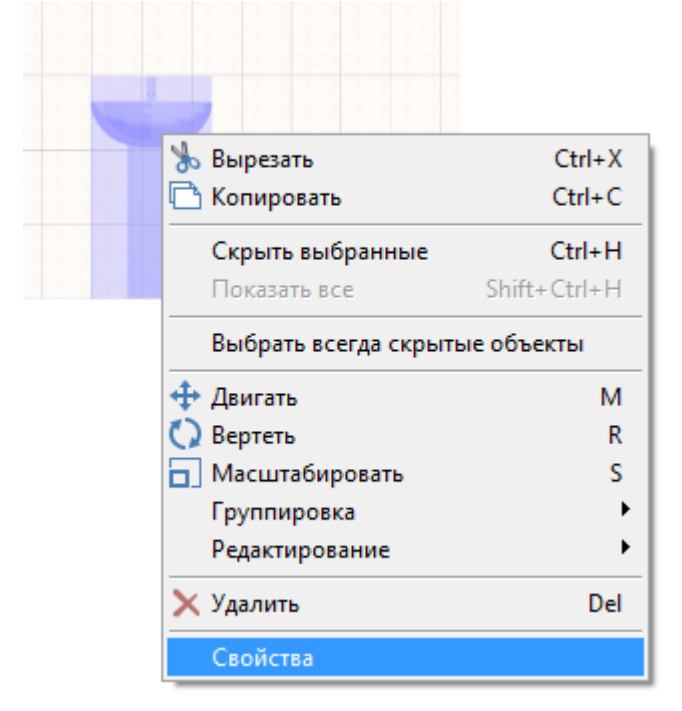

Откроется следующее окно:

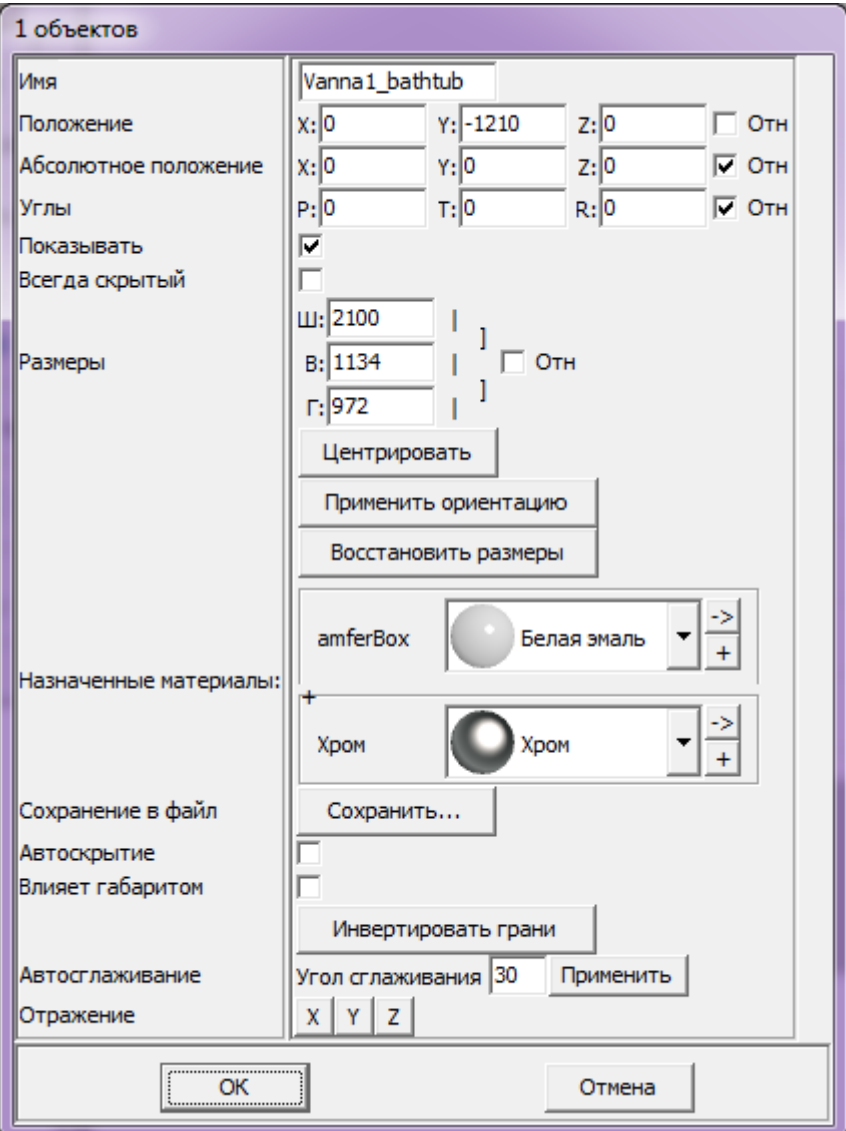

Назначенные материалы – это цвета элементов объекта.

В зависимости от объекта ему может быть присвоено от одного до нескольких цветов. Каждый отдельный цвет – цвет элемента объекта. Например, белая керамическая раковина с хромовым смесителем. Соответственно, цвету раковины присваивается «Белая эмаль», а смесителю - «Хром».

Цвет объекта можно выбрать из «**Библиотеки материалов**» или создать самостоятельно.

Чтобы изменить цвет объекта или его деталей:

- 1. кликните на объект правой клавишей мыши;
- 2. в контекстном меню выберите «**Свойства**»;
- 3. в области «**Назначенные материалы**» расположены две кнопки:

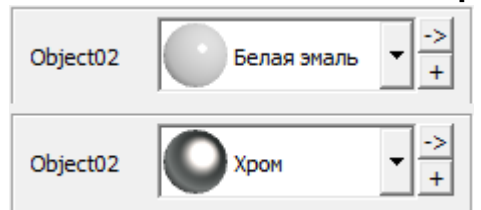

- ❍ По нажатию на **+** открывается библиотека материалов:
- $\pmb{\times}$
- ❍ Кнопка «**->**» ведёт в режим редактирования, создания цвета, добавления текстуры:  $\pmb{\times}$
- 4. визуально удостоверьтесь, что цвет изменён именно так, как это требуется (окно «Свойства» можно передвинуть, чтобы объект было видно на экране);
- 5. нажмите **ОК**, чтобы сохранить изменения.

О том, как самостоятельно создать нужный оттенок материала или добавить текстуру, вы можете ознакомиться в статье [Добавление затирки, фона.](http://files.ceramic3d.ru/wiki/doku.php?id=collection:добавление_затирки)

<span id="page-2-0"></span>2014/08/29 12:00 · [Юлия Майн](http://files.ceramic3d.ru/wiki/doku.php?id=user:юлия_майн)

# **Отражение объекта**

Отражение используется для того, чтобы **отразить несимметричный объект**. Только для полностью симметричных объектов (типа сферы или куба) данная функция не имеет смысла.

### **Чтобы отразить объект:**

- 1. кликните на объект правой клавишей мыши;
- 2. в контекстном меню выберите «**Свойства**»;
- 3. в области «**Отражение**» кликните на **X**, **Y** или **Z**, в зависимости от вашей необходимости (чтобы отменить отражение, кликните на эту же кнопку ещё раз); Отражение  $X$   $Y$   $Z$
- 4. визуально удостоверьтесь, что объект отразился изменён именно так, как это требуется (окно «Свойства» можно передвинуть, чтобы объект было видно на экране);
- 5. нажмите **ОК**, чтобы сохранить изменения.

В большинстве случаев, чтобы отразить объект (например, дверь, которая должна открываться в другую сторону) применяется отражение по **X**.

# **Отражение по X, Y, Z**

В «**Свойствах**» объекта реализована возможность отражения объекта относительно всех трёх осей (X, Y, Z).

● Отражение объекта относительно его граней по **X**:

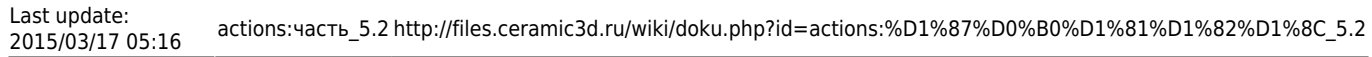

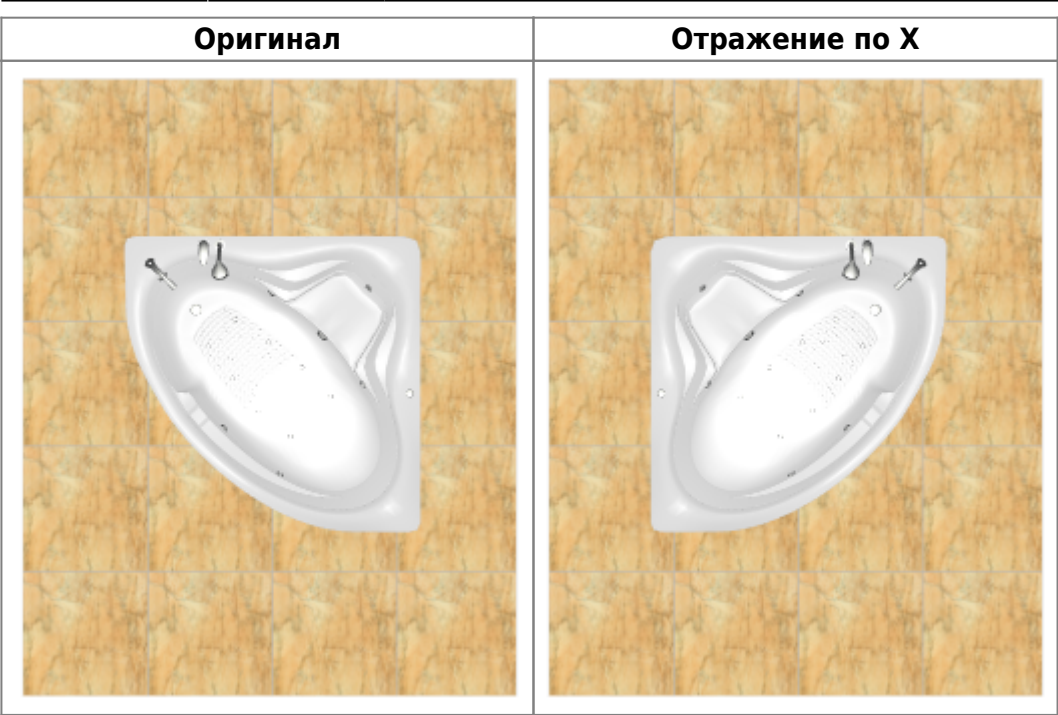

● Отражение объекта относительно его граней по **Y** (переворот объекта вверх тормашками):

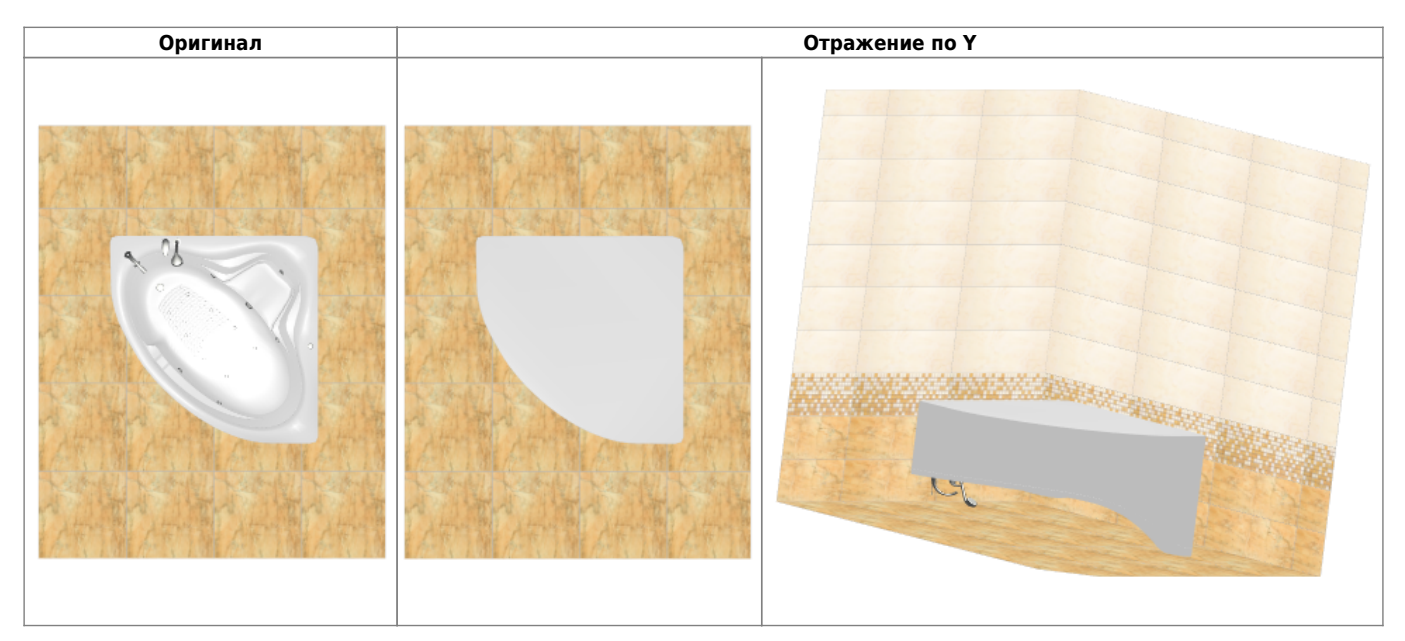

\* Отражение относительно **Z** – отражение объекта относительно его граней по Z (в данном случае неотличимо от отражения по X):

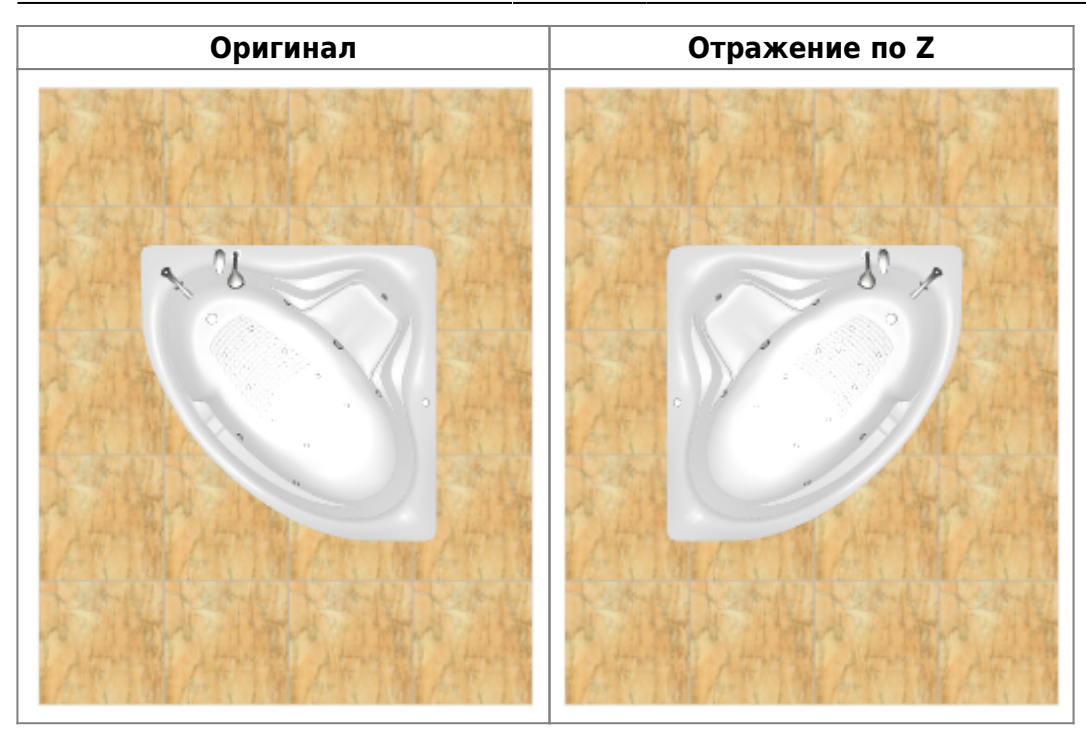

Или другой пример отражение объекта:

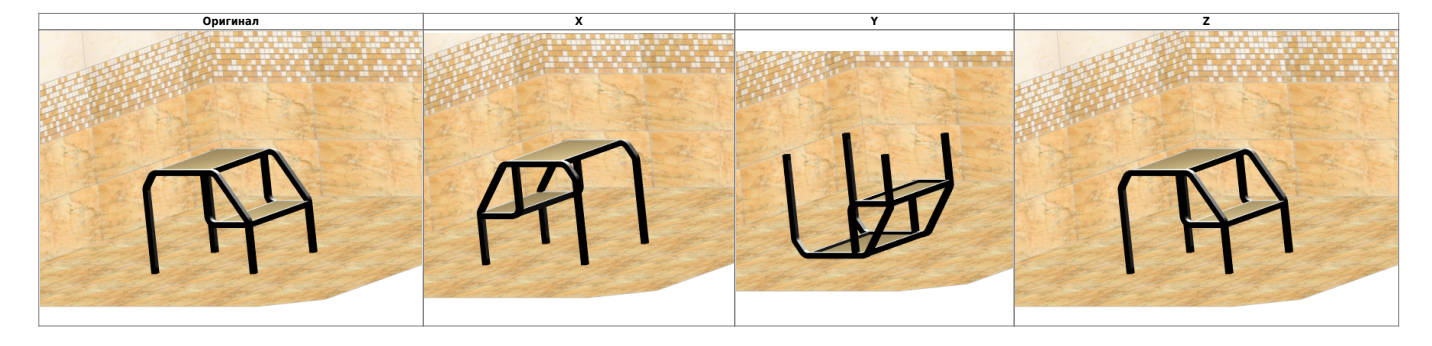

В данном случае оригинал не изменяется при отражении относительно Z.

<span id="page-4-0"></span>2014/08/29 12:03 · [Юлия Майн](http://files.ceramic3d.ru/wiki/doku.php?id=user:юлия_майн)

# **Другие свойства объекта**

Каждый объект обладает некоторым набором параметров, которые можно просматривать и изменять в окне «**Свойства**».

Чтобы открыть окно свойств объекта:

- 1. кликните на объект правой клавишей мыши;
- 2. в контекстном меню выберите «**Свойства**»:

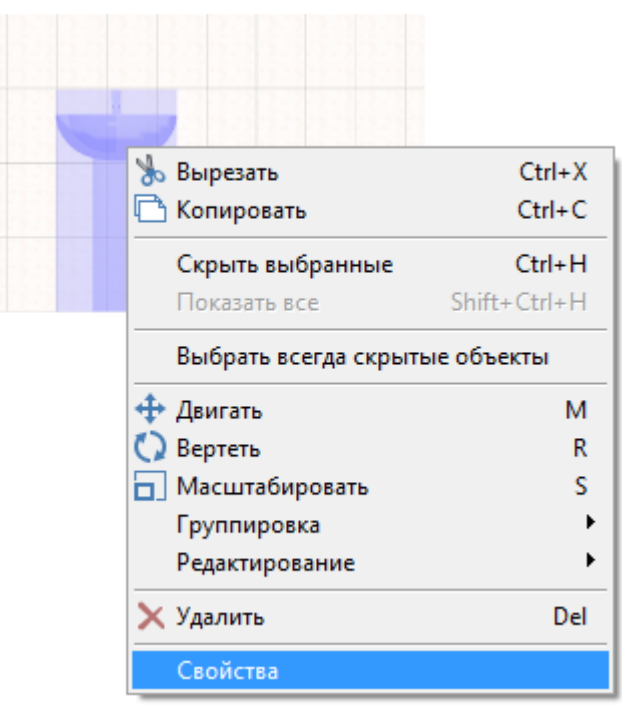

### Откроется следующее окно:

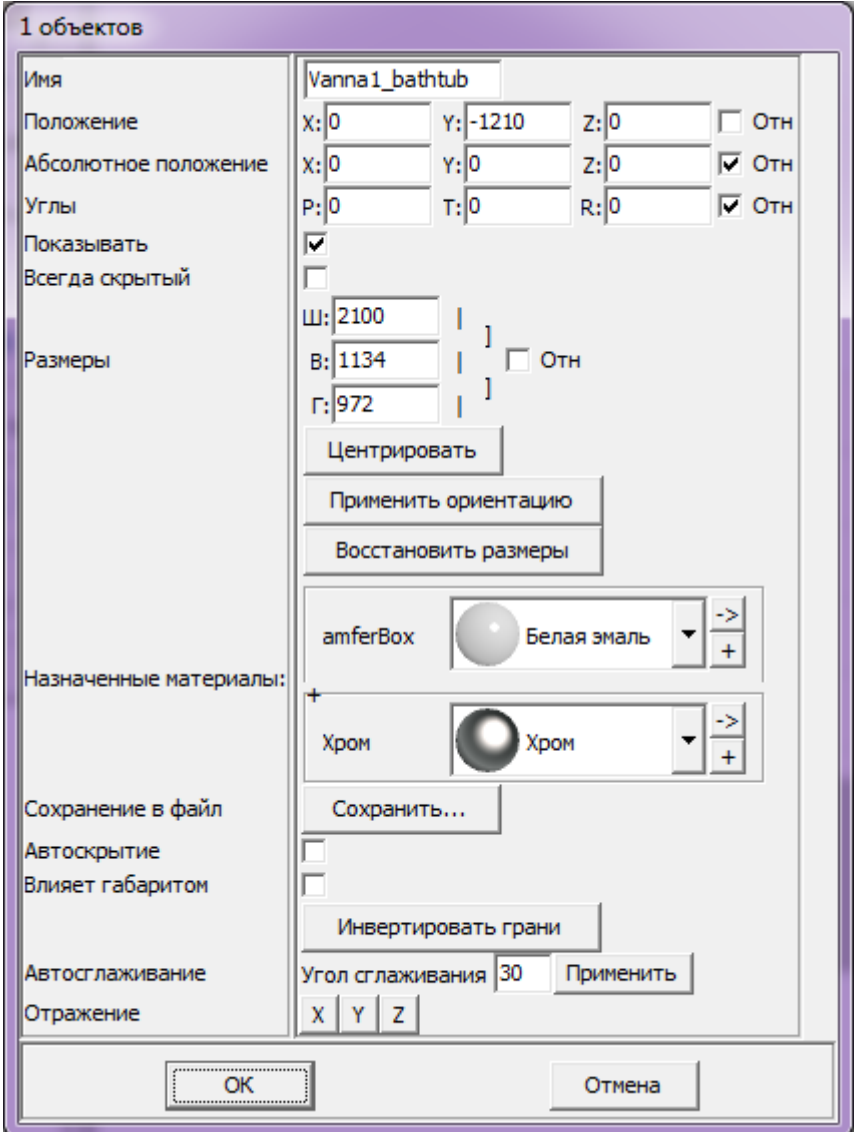

Основной функционал данного окна описан в статьях:

- [Размеры объекта](http://files.ceramic3d.ru/wiki/doku.php?id=object:размеры)
- [Назначенные материалы](#page-0-0)
- [Отражение объекта](#page-2-0)

**Имя** – наименование объекта.

**Положение** – положение объекта относительно плоскостей короба.

**Абсолютное положение** – положение объекта относительно центра короба.

**Углы** – поворот, наклон объекта относительно плоскостей.

**Показывать** – показывать объект в проекте.

**Всегда скрытый** – сделать объект невидимым в проекте. Обычно используется для задних стенок, крышек коробов, чтобы те не мешали при просмотре проекта.

**Размеры** – размеры объекта, которые можно менять в том числе пропорционально.

**Назначенные материалы** – цвета деталей объекта (может быть несколько в зависимости от объекта).

**Сохранение в файл** – сохранение объекта с изменёнными характеристиками.

**Автоскрытие** – объект скрывается, если мешает обзору на другие объекты, поверхности. Функция, которая используется для удобства просмотра проекта.

**Влияет габаритом** – функция временно не работает.

**Автосглаживание** – параметр, влияющий на качество отображения (детализации) 3Dмоделей. По умолчанию, значение равно 30. Чем выше это значение, темы выше качество отображения объекта. Чем ниже, тем, соответственно, хуже.

**Отражение** – позволяет отразить объект относительно одной из трёх осей (X, Y, Z).

Более подробное описание функционала «Свойств» объекта описано ниже.

### <span id="page-6-0"></span>**Положение, углы**

Положение объекта в полях «**Положение**» и «**Абсолютное положение**» может быть указано как абсолютное, если галочка «**Отн**» снята, и как относительное, если галочка «**Отн**» стоит. Соответственно, изменяются и параметры одного и того же объекта без смены его расположения в указанных полях:

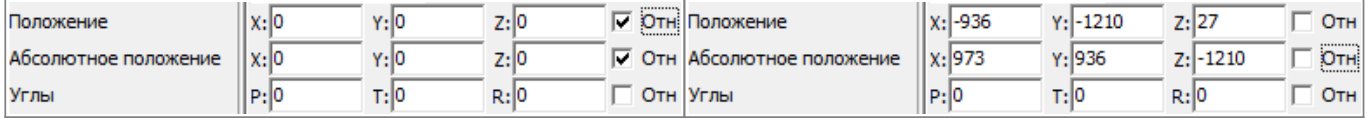

### **Положение**

Данная функция созвучна с функцией [перемещения объектов](http://files.ceramic3d.ru/wiki/doku.php?id=object:перемещение).

В полях **X**, **Y**, **Z** указано расстояние от поверхностей короба до объекта. При изменении данных параметров объект будет передвигаться внутри пространства короба.

### **Абсолютное положение**

«Абсолютное положение» – положение объекта относительно центра комнаты. Под центром комнаты подразумевается точка <…>

В полях **X**, **Y**, **Z** указано расстояние от центра комнаты до объекта. При изменении данных параметров объект будет передвигаться относительно центра комнаты на указанное расстояние.

### **Углы**

Данная функция – то же самое, что и [Поворот, наклон объекта на заданный угол.](http://files.ceramic3d.ru/wiki/doku.php?id=object:поворот#поворот_наклон_объекта_на_заданный_угол)

### **Дополнительные функции**

**Центрировать** – расположить объект чётко по центру короба помещения. **Применить ориентацию** – применение введённой ориентации (положение, угол) как ориентации по умолчанию для данного объекта. Используется по большей части для вновь добавляемых объектов.

**Восстановить размеры** – восстановление размеров объекта по умолчанию. **Инвертировать грани** – «вывернуть» 3D-модель объекта. Используется по большей части для вновь добавляемых объектов в случае, если тот объект был добавлен с ошибкой.

2014/03/20 13:38 · [Юлия Майн](http://files.ceramic3d.ru/wiki/doku.php?id=user:юлия_майн)

# **Влияние объекта**

Функция «Влияние объекта» – это реализованная возможность **вычесть уложенную плитку за/под объектом**.

Т.е. эта функция касается тех объектов, за которыми не требуется выкладывать плитку (например, стена за ванной).

Например, есть следующий типичный проект:

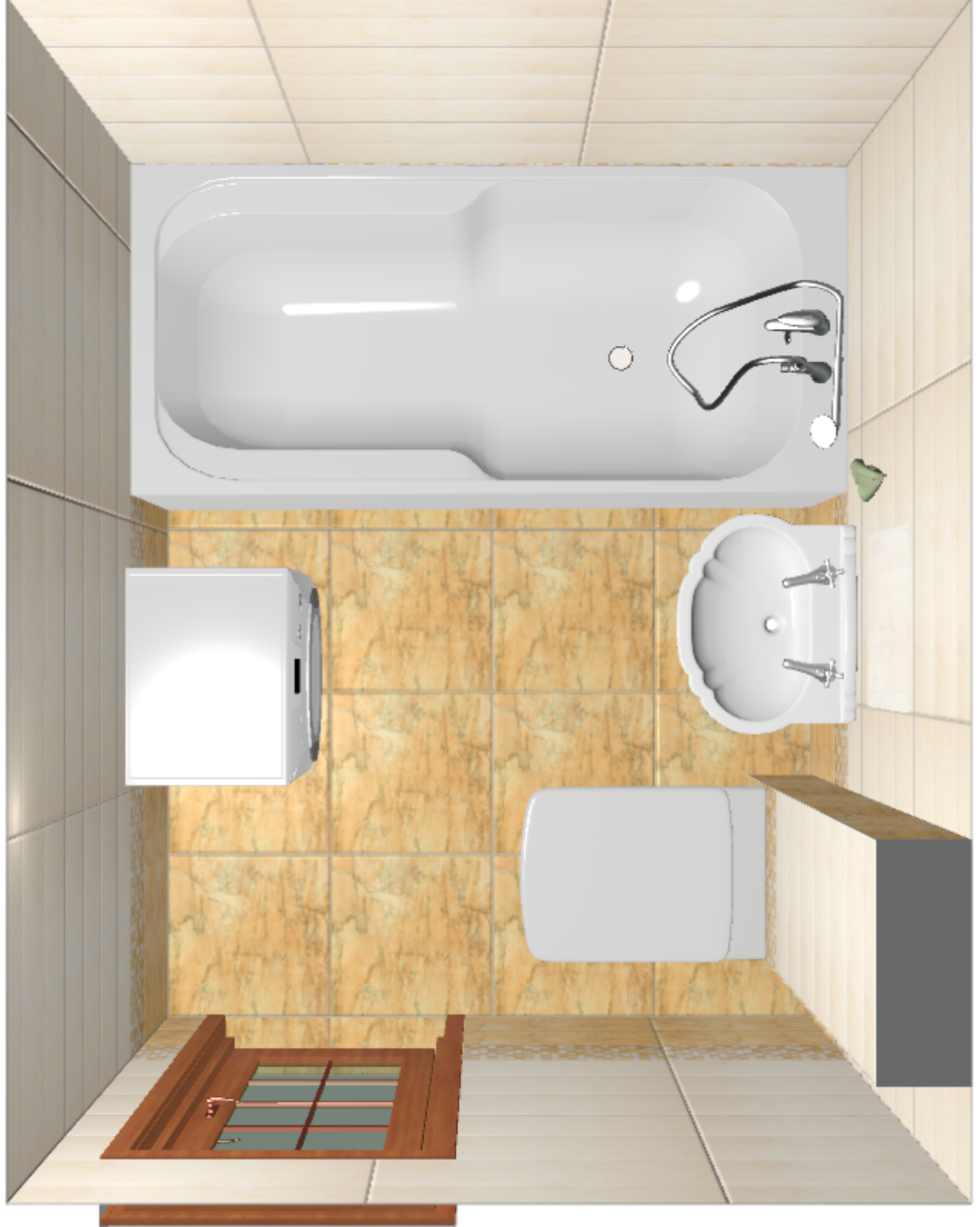

Допустим, в реальности за коробом и ванной плитка укладываться не будет. Следовательно, принимать её в расчёт не следует.

Чтобы плитка, уложенная в программе, не шла в расчёт, **следует настроить влияние объектов**. Для этого:

- 1. расставьте объекты по коробу помещения;
- 2. зайдите в Главном меню в «**Объекты**» → **Редактировать влияние**:

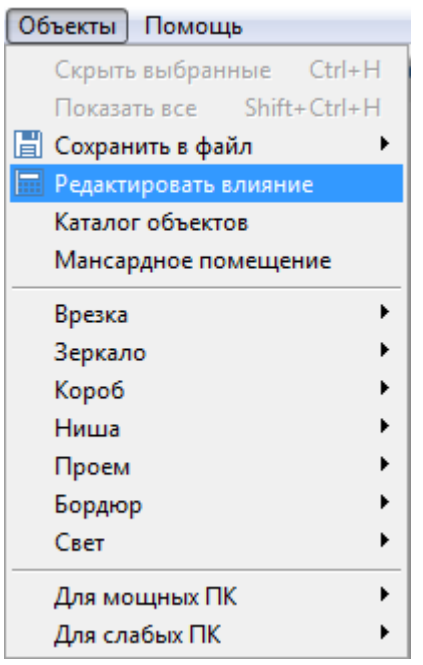

- 3. выберите объекты, за которыми не должно быть плитки;
- 4. укажите, как именно объект влияет на поверхность с плиткой.

### **Режим "Редактировать влияние"**

Интерфейс данного режима отображается слева от рабочего поля:

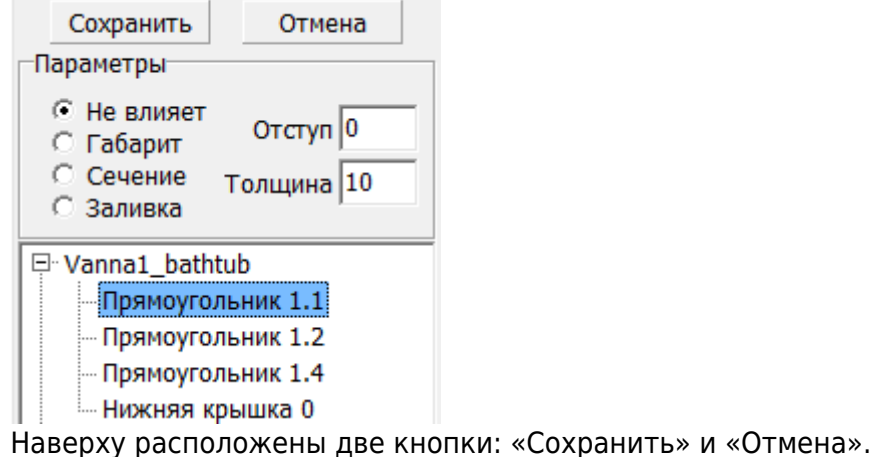

Ниже – задаваемые параметры.

Под ними – список объектов, который подразделяется на отдельные поверхности объектов:

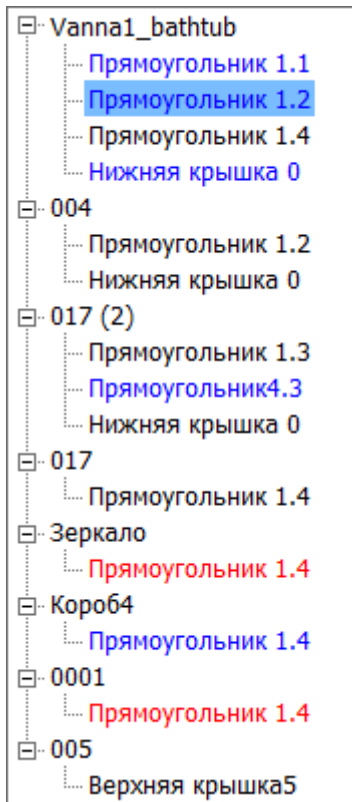

По умолчанию объекты, кроме коробов, **не влияют** на уложенную плитку.

### **Типы влияния**

**Не влияет** – расположение объекта рядом с поверхностью не влияет на укладку плитки.

**Габарит** – объект влияет на укладку плитки по крайним точкам объекта, включая выступающие части:

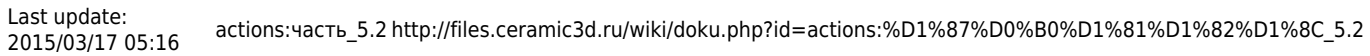

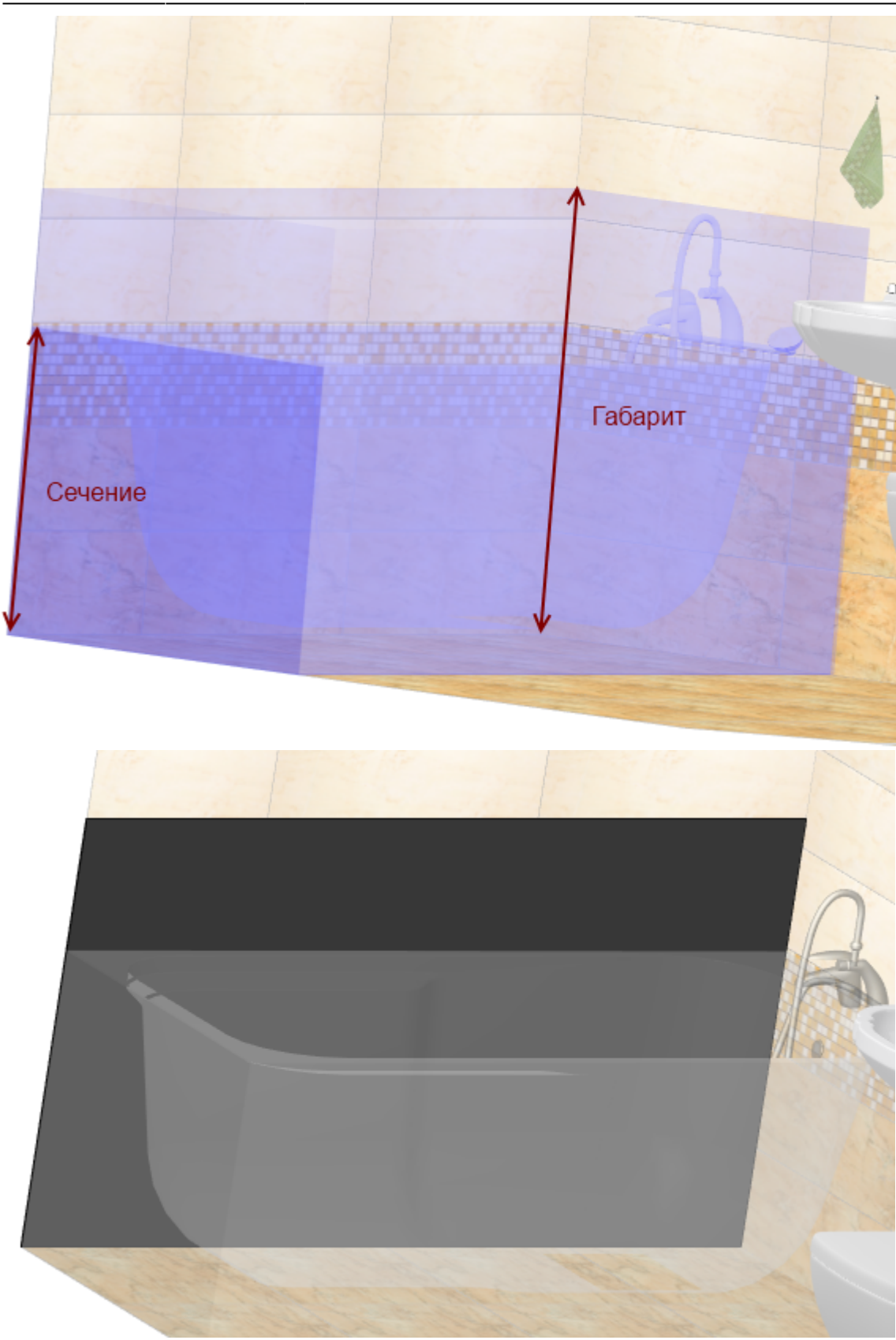

**Сечение** – объект влияет на укладку плитки по сечению:

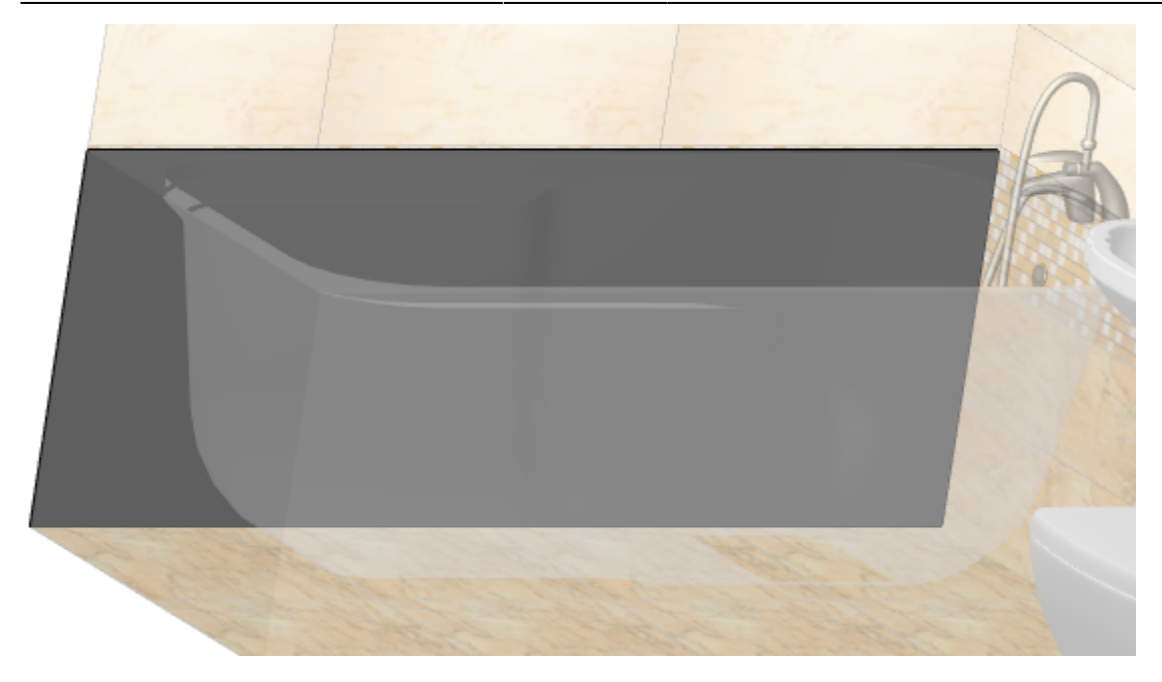

**Заливка** – объект влияет на укладку плитки по самому широкому контуру объекта.

### **Дополнительные параметры**

**Толщина** – толщина среза объекта, который проецируется на поверхность.

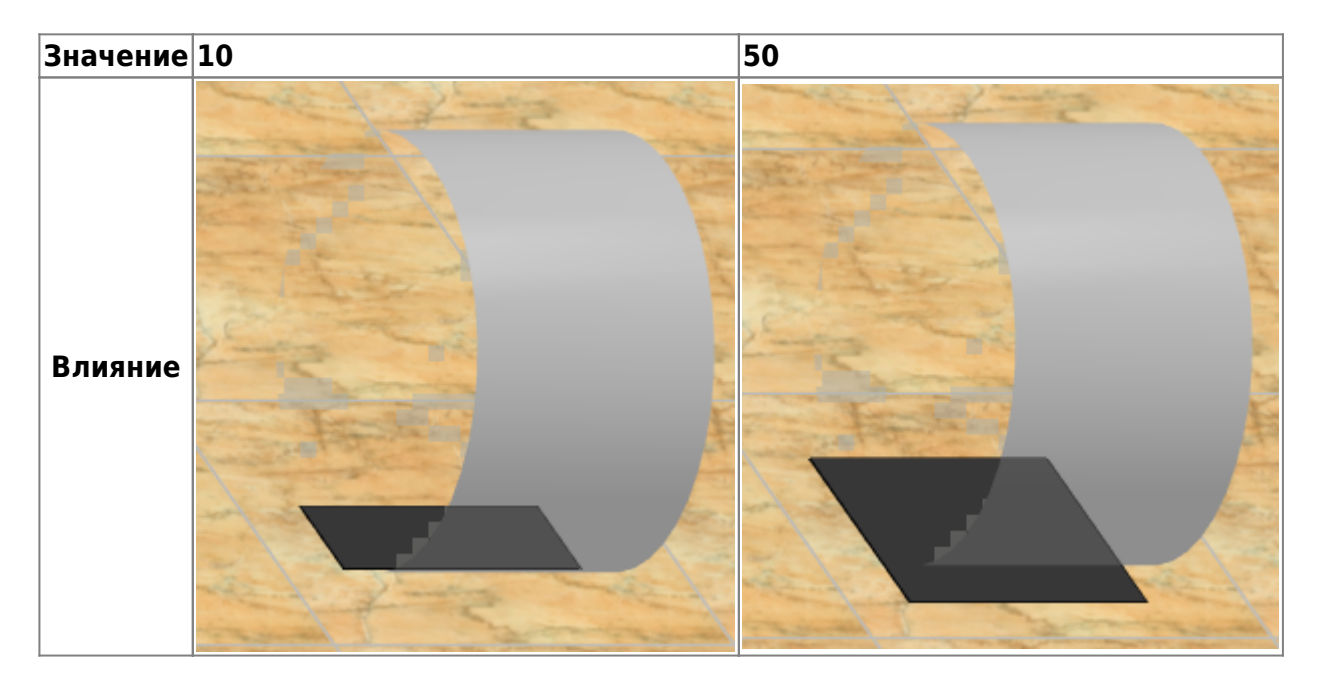

Объект в форме эллипса хорошо иллюстрирует данный параметр:

**Отступ** – расстояние, на которое можно установить объект от поверхности, чтобы влияние на поверхность сохранялось.

### **Настройка влияния для ванны**

В качестве примера влияния рассмотрим наиболее распространённый случай: **за ванной не**

**должно быть плитки**. Или, говоря иначе, та плитка, которая визуально отображается в проекте, **не должна учитываться при расчёте** плитки.

- 1. Выберите наиболее удобный ракурс, с которого будет видна ванна.
- 2. Зайдите в Главном меню в «**Объекты**» → **Редактировать влияние**.
- 3. Найдите в списке объектов ванну:

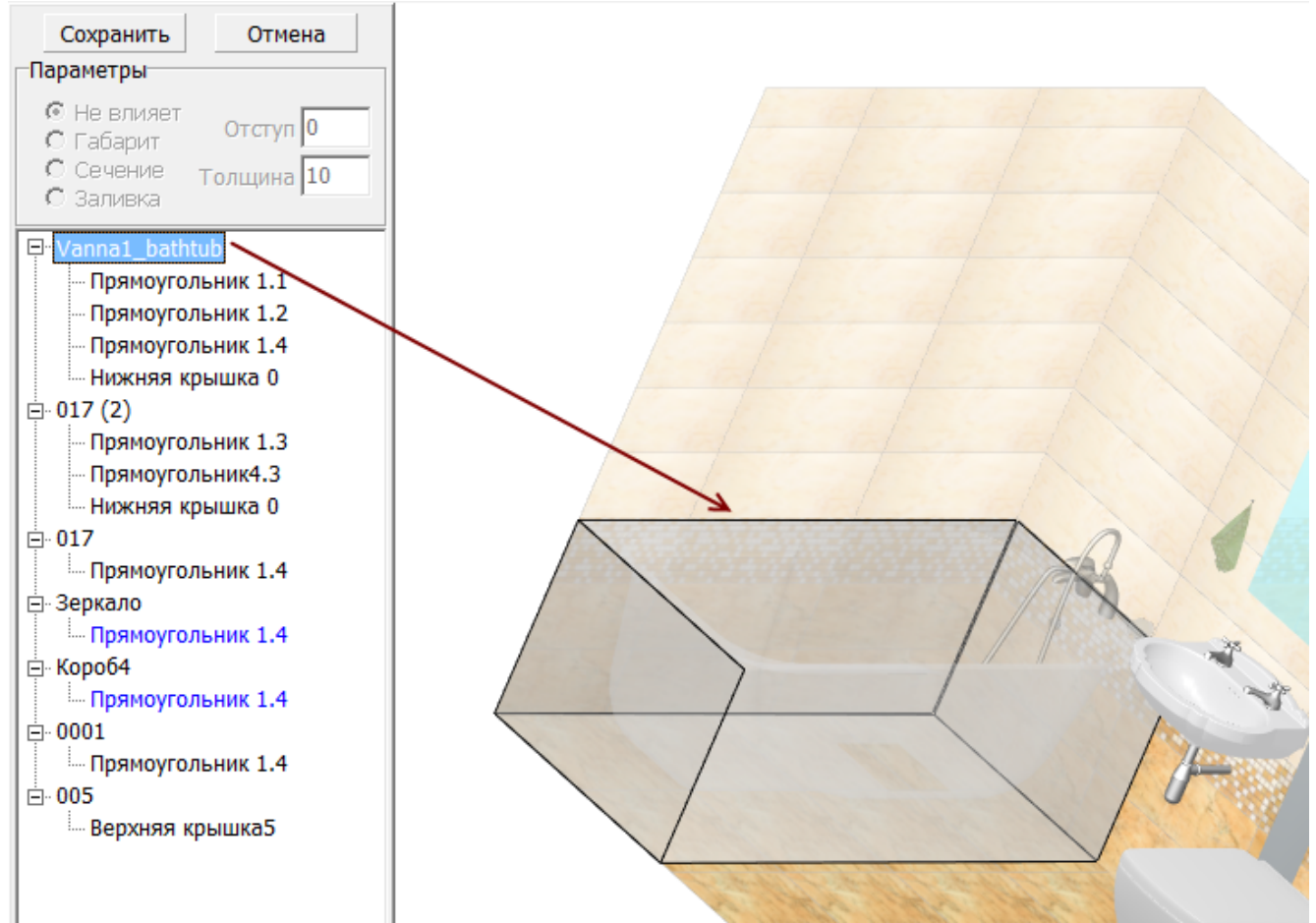

4. Выберите одну из плоскостей, за которыми плитка не должна учитываться. Проверьте правильность выбора перебором – выделенная в списке поверхность отображается чёрным контуром:

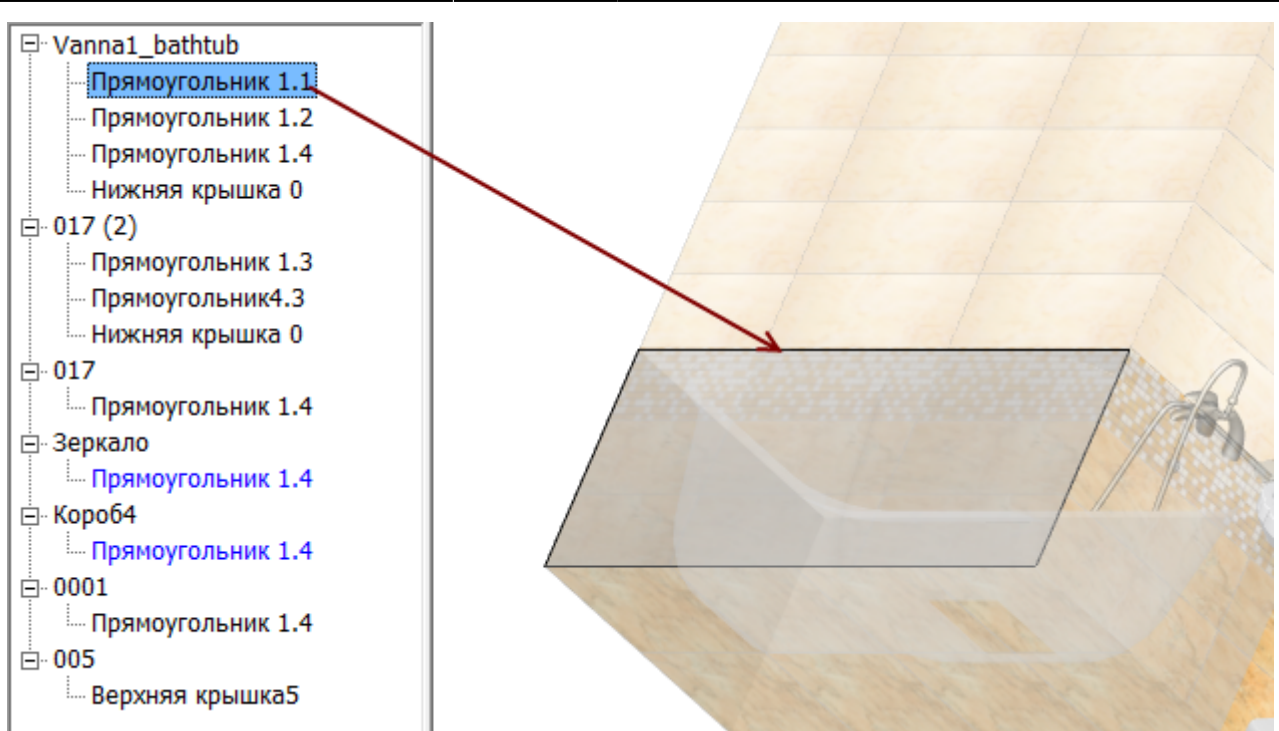

5. Выберите для этой поверхности в блоке «Параметры» «**Сечение**»:

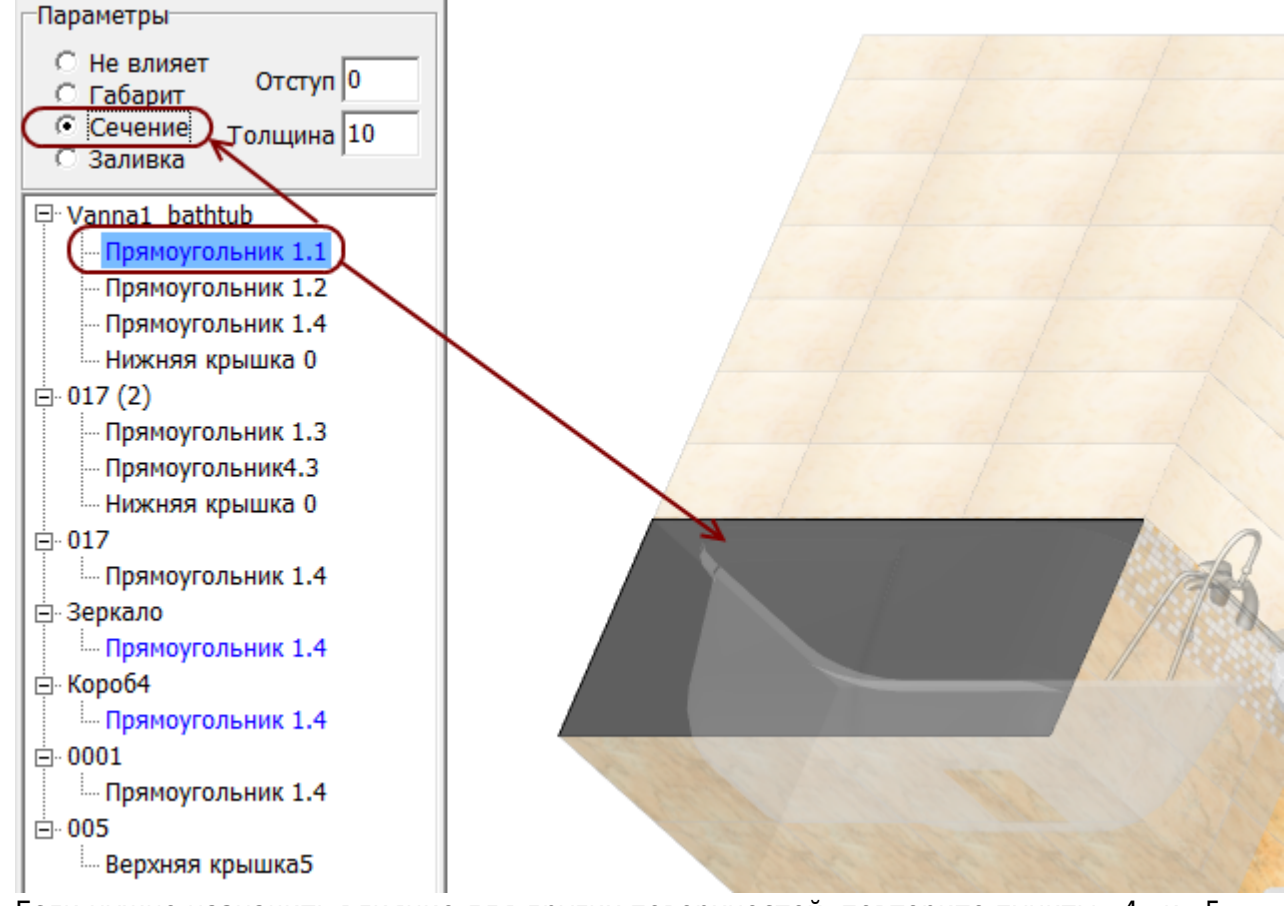

- 6. Если нужно назначить влияние для других поверхностей, повторите пункты «4» и «5».
- 7. Нажмите «**Сохранить**», чтобы применить изменения и выйти из режима настройки влияния:

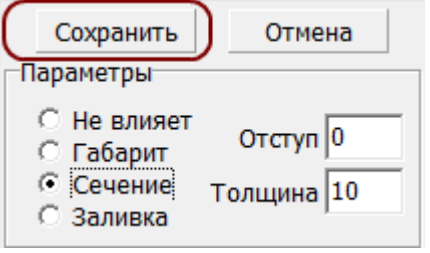

2014/03/26 07:12 · [Юлия Майн](http://files.ceramic3d.ru/wiki/doku.php?id=user:юлия_майн)

# **Установка двери**

В любом без исключения проекте ванной комнаты необходимо учесть дверной проём и смоделировать положение плитки вокруг двери.

Дверь, являясь **обычным объектом**, автоматически не монтируется в стену. За ней остаётся укладка плитки. Поэтому предусмотрено два способа «вырезать» дверной проём:

- 1. с помощью инструмента «**Проём**»;
- 2. с помощью инструмента «**Ниша**»;

Дверь – это такая же 3D-модель, такой же объект, как любой другой в каталоге объектов. Поэтому все основные принципы работы с объектами распространяются и на работу с дверями.

### **Установка двери из каталога**

### **Чтобы установить дверь:**

- 1. выделите одну из стен или плитку на ней, где должна быть установлена дверь;
- 2. кликните на пиктограмму  $\boxed{4}$ ;
- 3. в открывшемся окне «**Каталог объектов**» выберите в списке слева **Двери**, в поле справа отобразится список объектов; кликните дважды по той двери, которая вам подходит и закройте (или сверните) каталог объектов;

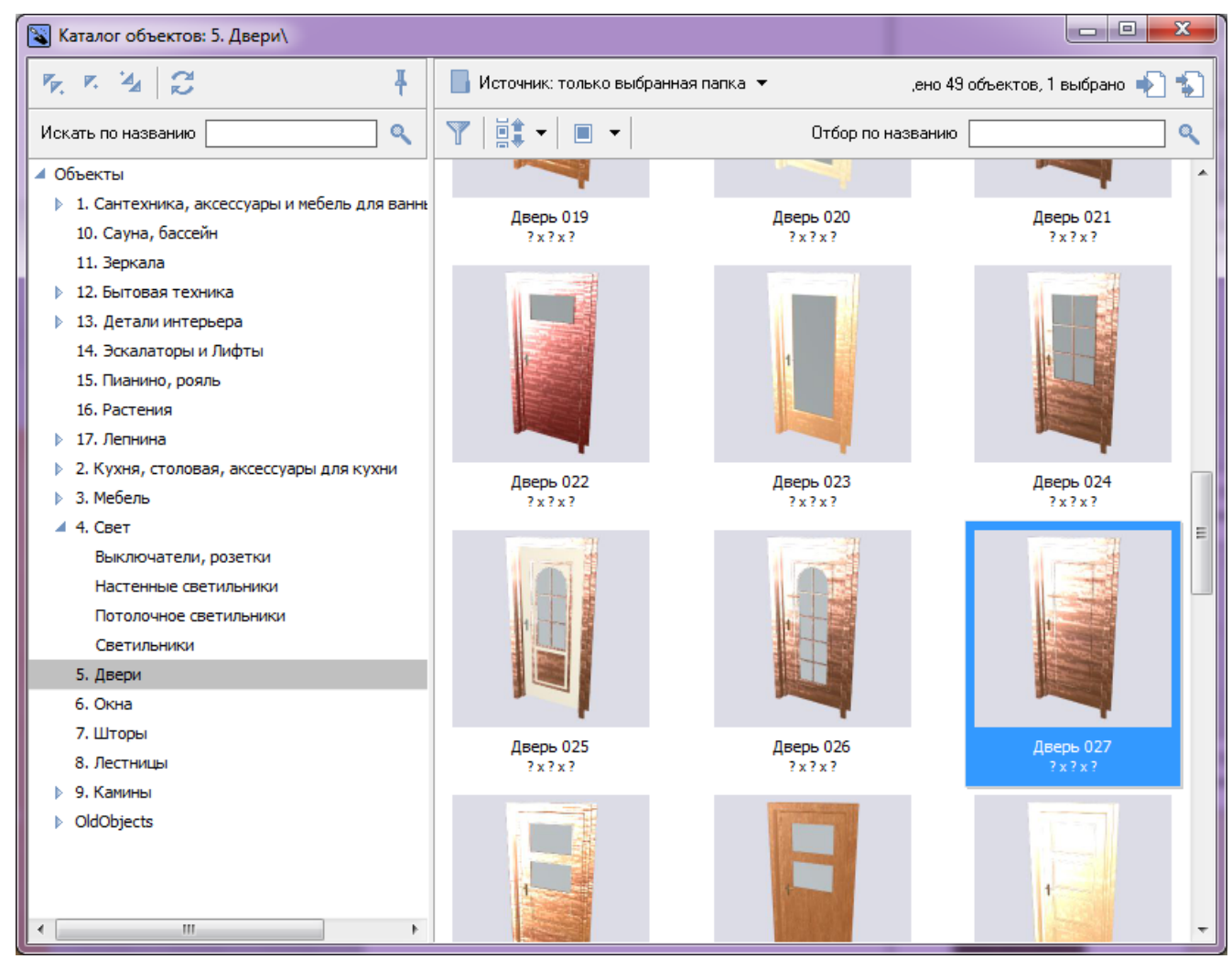

4. при необходимости измените [цвет](#page-0-0) и [размеры](http://files.ceramic3d.ru/wiki/doku.php?id=object:размеры) двери, [пододвиньте](http://files.ceramic3d.ru/wiki/doku.php?id=object:перемещение), [отразите](#page-2-0) дверь;

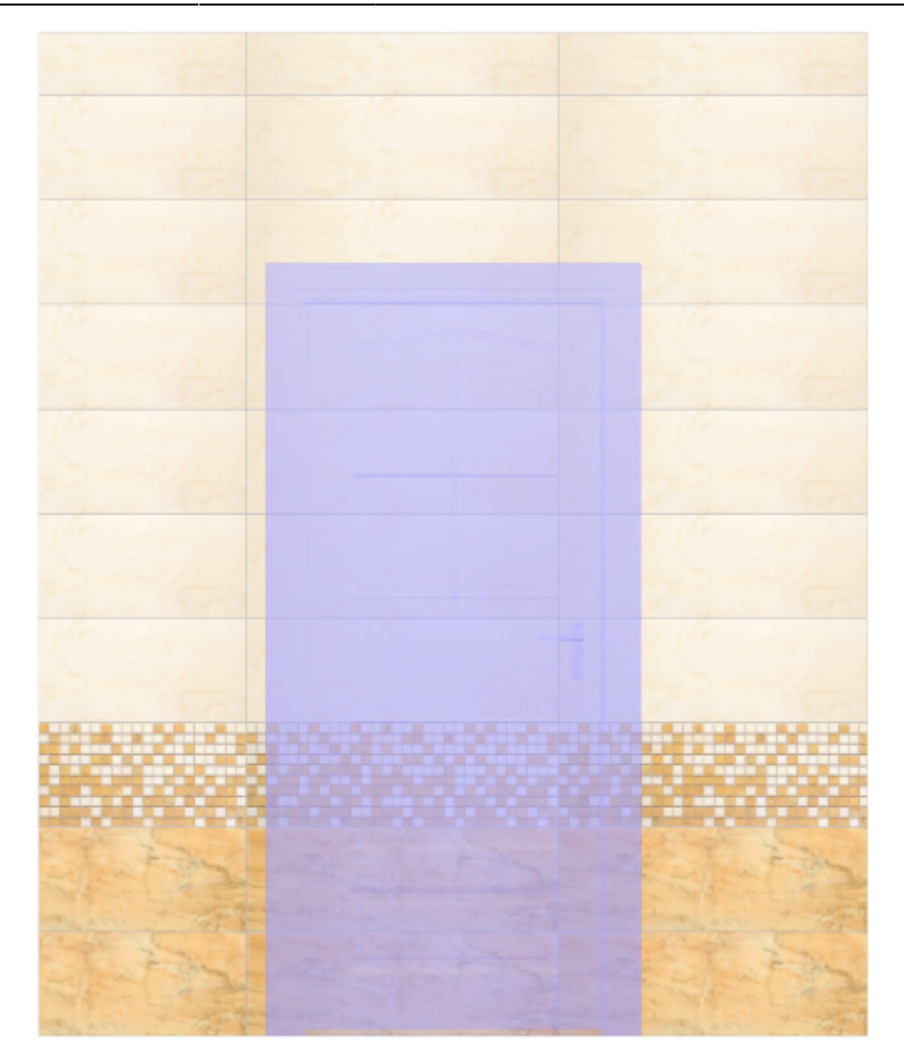

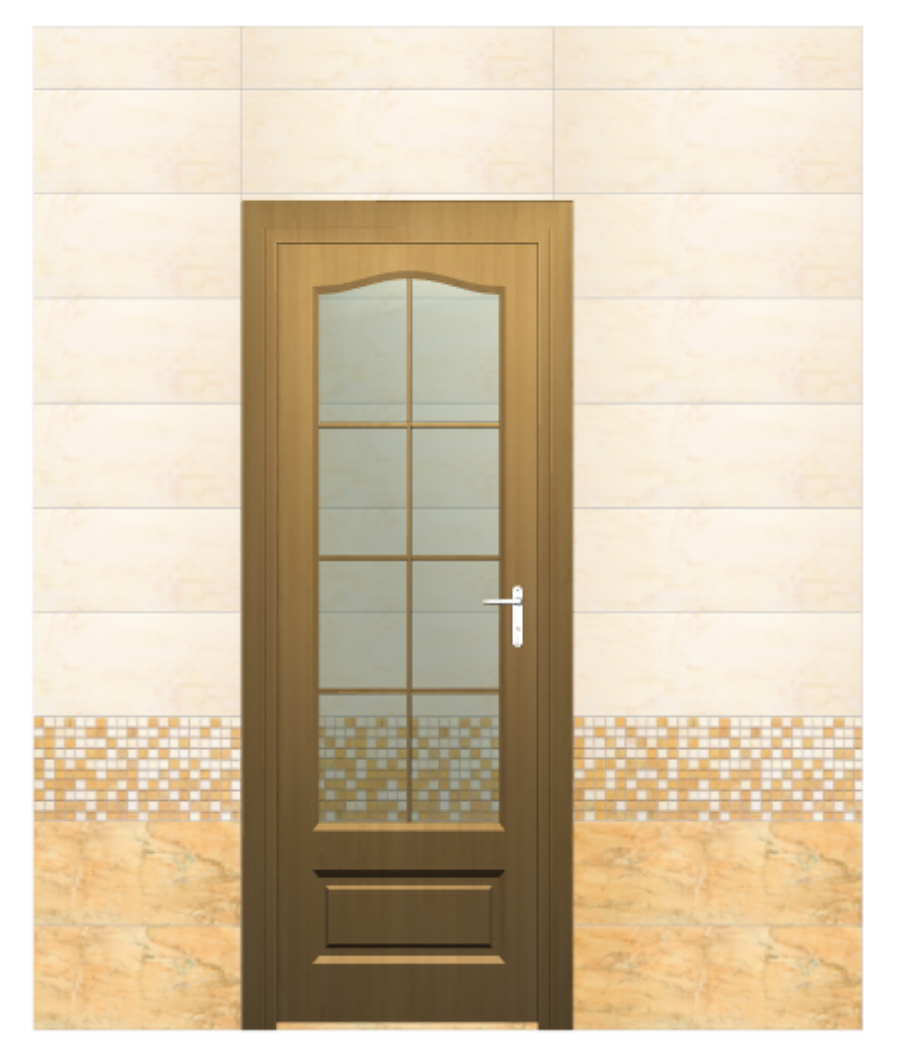

5. **создайте по размерам двери нишу или проём** – это зависит от особенностей проекта и глубины короба двери; если глубина короба 190 мм и более, рекомендуется создавать короб, если меньше – достаточно проёма.

# **Создание дверного проёма**

Главная задача дверного проёма (кроме визуальной составляющей) – удалить за дверью уложенную плитку.

Прежде чем создавать нишу или проём под дверь, [выровняйте положение двери](http://files.ceramic3d.ru/wiki/doku.php?id=object:перемещение) и задайте её [размер.](http://files.ceramic3d.ru/wiki/doku.php?id=object:размеры)

### <span id="page-18-0"></span>**Создание ниши**

### Чтобы **создать нишу по габариту двери**:

- 1. выделите дверь;
- 2. зайдите в Главном меню в «**Объекты**» → «**Ниша**» → «**По габариту**»

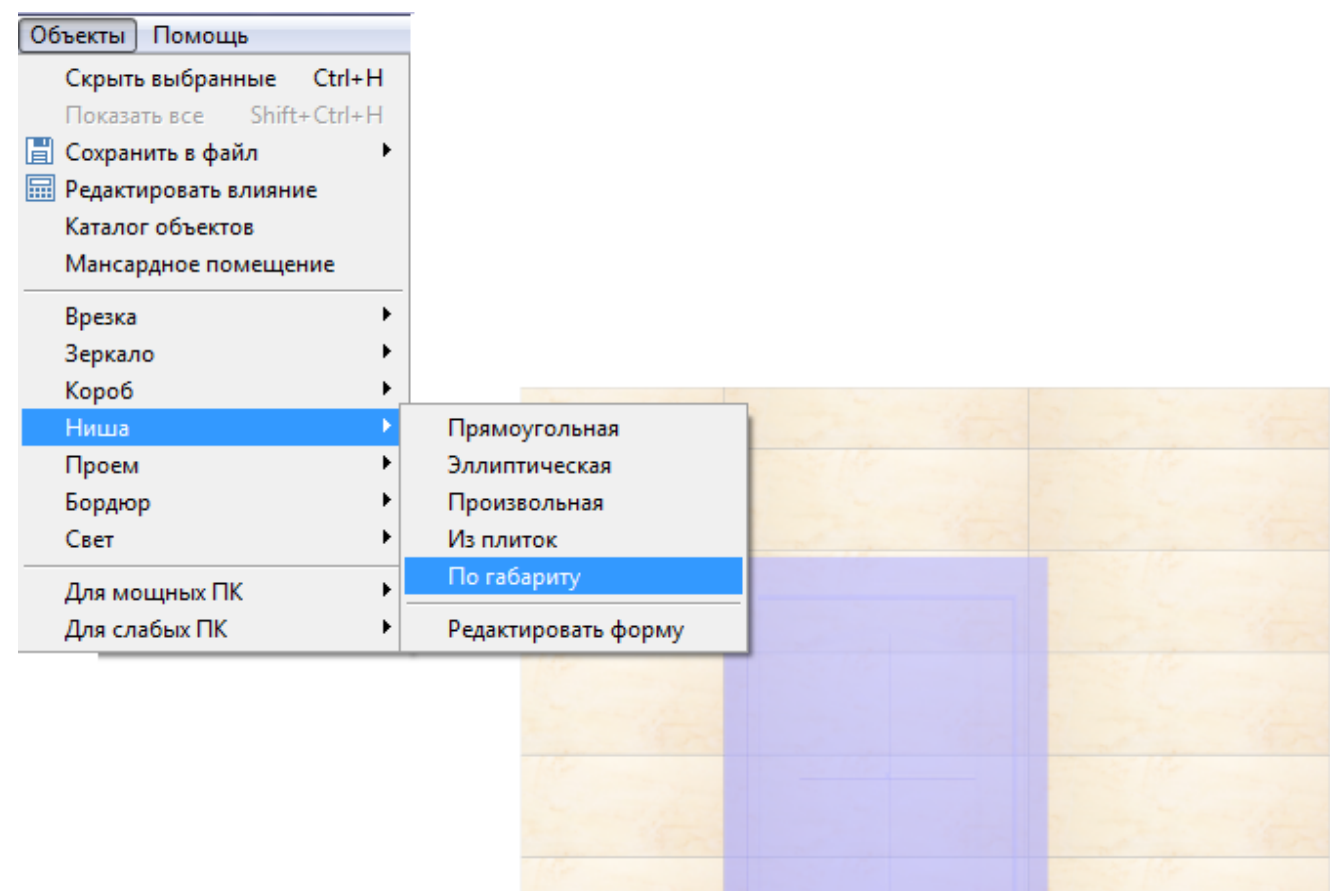

3. появится диалоговое окно, где следует выбрать **цвет** поверхностей короба (по нажатию на **+** открывается **Библиотека материалов**) и указать **ширину шва** для укладываемой плитки (с шагом в 0,5 мм):

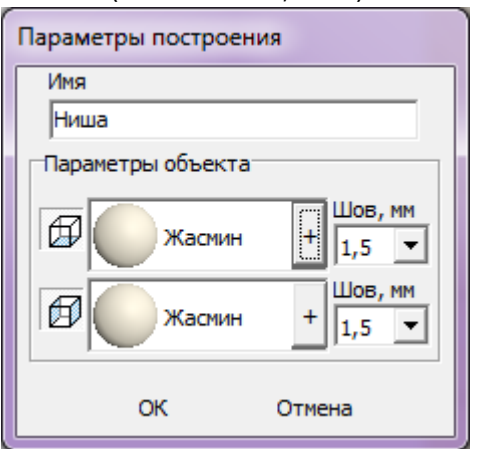

4. в следующем диалоговом окне нажмите **Да**:

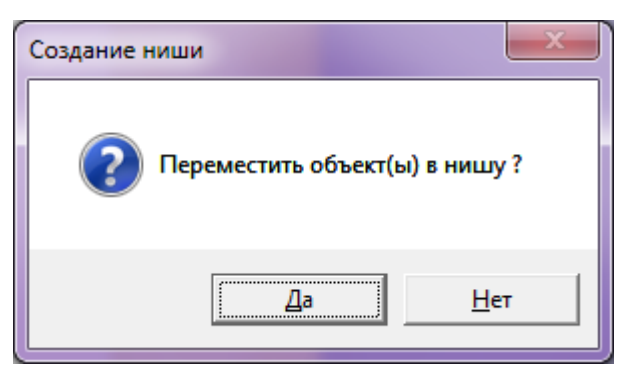

5. дверь переместится в созданную нишу, в чём можно убедиться при смене ракурса на вид сверху:  $\pmb{\times}$ 

#### **Облицовка ниши плиткой**

Если в нишу по габариту вписана дверь, обычно не требуется выкладывать стены короба плиткой, т.к. их не видно за дверью.

Однако один видимый участок пола остаётся – это порог, и на него можно выложить плитку.

Данный процесс подробно описан в статье **[Облицовка коробов и ниш, сложных](http://files.ceramic3d.ru/wiki/doku.php?id=putting:облицовка_коробов_и_ниш#движение_ряда) [помещений](http://files.ceramic3d.ru/wiki/doku.php?id=putting:облицовка_коробов_и_ниш#движение_ряда)**.

### **Создание проёма**

Использовать инструмент «**Проём**» имеет наибольший смысл, если 3D-модель двери не полная, а как бы состоит только из внутренней части. Т.е. дверь не объёмная, а «плоская», и углубление в виде ниши не нужно.

#### Чтобы **создать проём по габариту двери**:

- 1. выделите дверь;
- 2. зайдите в Главном меню в «**Объекты**» → «**Проем**» → «**По габариту**»:
- 3. в диалоговом окне «Параметры построения» нажмите «**ОК**»:

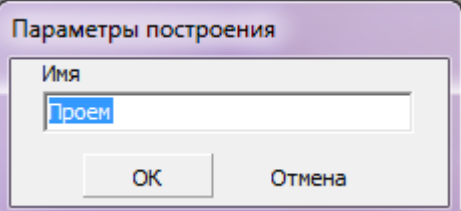

4. визуально убедиться в том, что проём полностью совпадает с размерами двери можно, [сдвинув дверь](http://files.ceramic3d.ru/wiki/doku.php?id=object:перемещение):  $\pmb{\times}$ 

Вид «плоской» двери:

сверху в режиме 3D

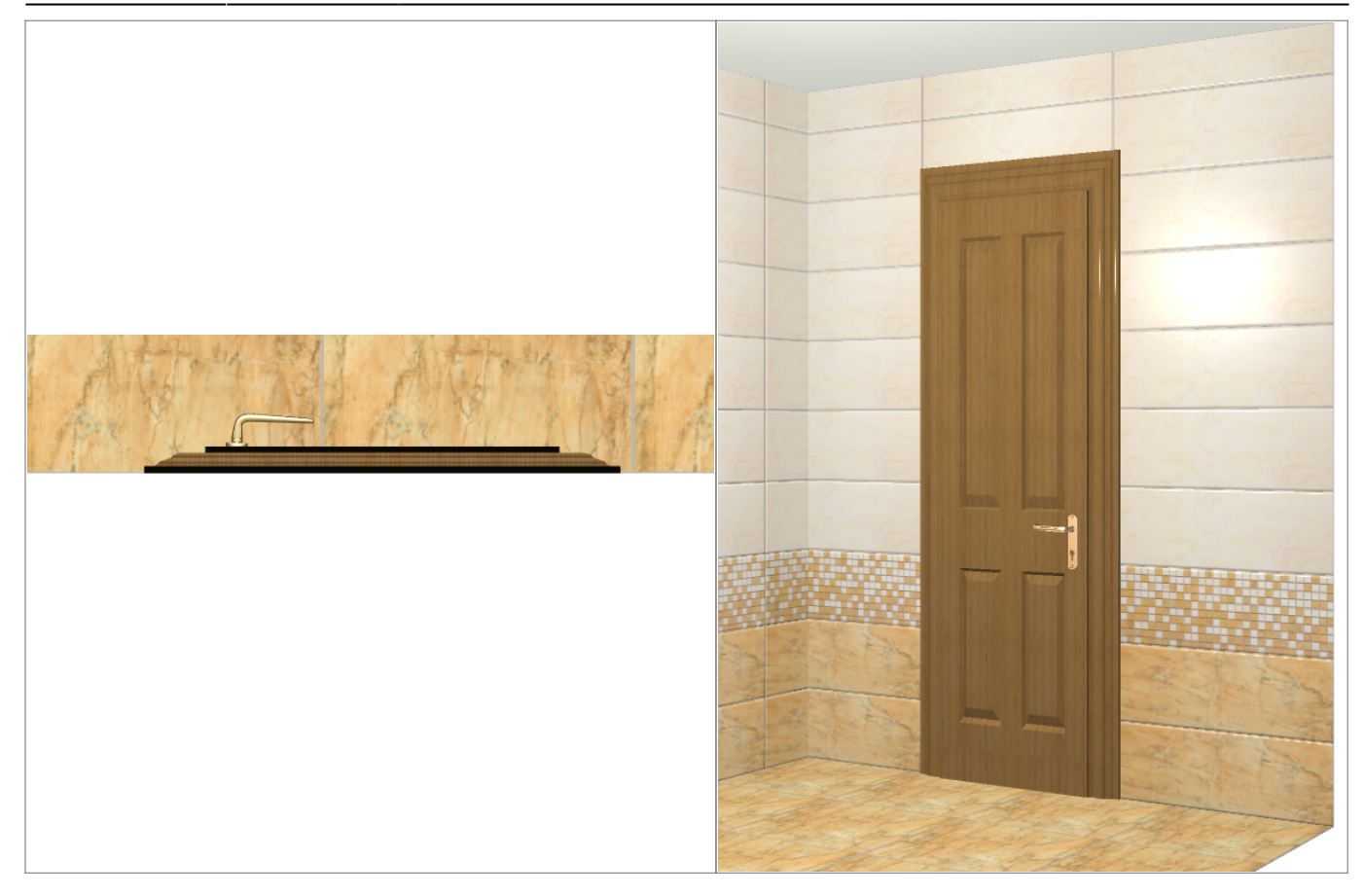

Если проём создан по габаритам объёмной двери, её необходимо вручную утопить в стену:

- кликните на дверь, выделяя её;
- стрелками на клавиатуре пододвиньте дверную коробку нужным образом: $\pmb{\times}$

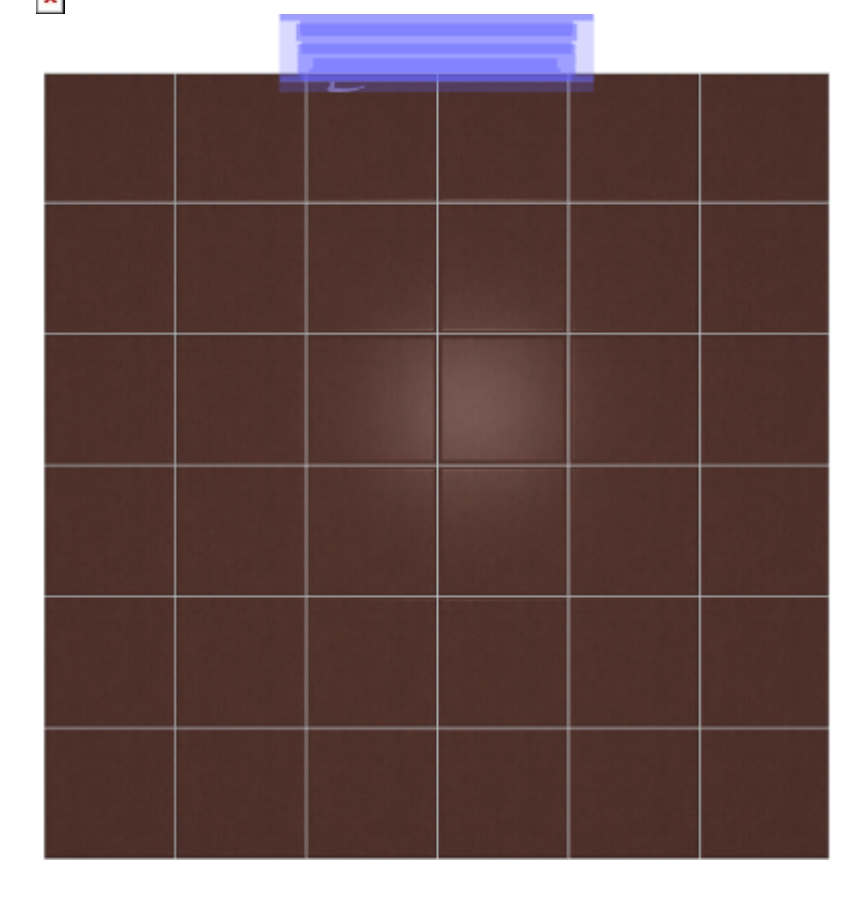

# **Ниша, короб**

Зачастую при создании проектов появляется необходимость построения коробов и ниш.

Ниши, коробы – это совокупность создаваемых поверхностей. Т.е. каждая из поверхностей короба или ниши обладает тем же набором свойств, что и любая другая поверхность помещения (сторона короба помещения).

Вместе с этим короб и ниша являются объектами, что позволяет [двигать](http://files.ceramic3d.ru/wiki/doku.php?id=object:операции_над_объектом#перемещение), [поворачивать](http://files.ceramic3d.ru/wiki/doku.php?id=object:операции_над_объектом#поворот) их, изменять размеры, скрывать при просмотре.

# **Создание ниши**

Есть несколько способов создания ниши:

- по контуру плиток;
- произвольной формы в векторном редакторе;
- прямоугольная или эллиптическая путём указания размеров ниши;
- по габариту другого объекта.

### **Чтобы создать нишу**:

- 1. кликните на поверхность или уложенную на неё плитку;
- 2. зайдите в Главном меню в **Объекты** → **Ниша**;
- 3. выберите нужный вам пункт:

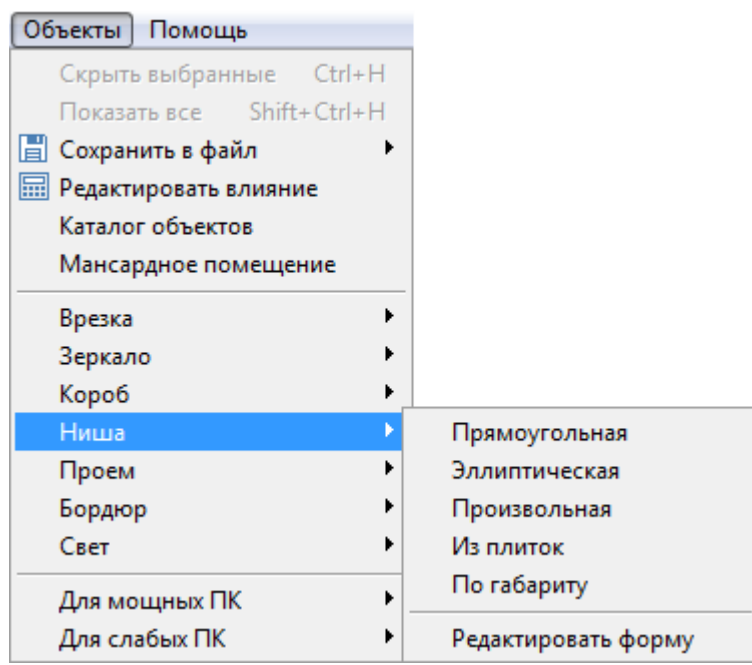

### **Из плиток**

Чтобы создать нишу по контуру уложенных плиток:

1. выделите плитки, по контуру которых хотите создать нишу;

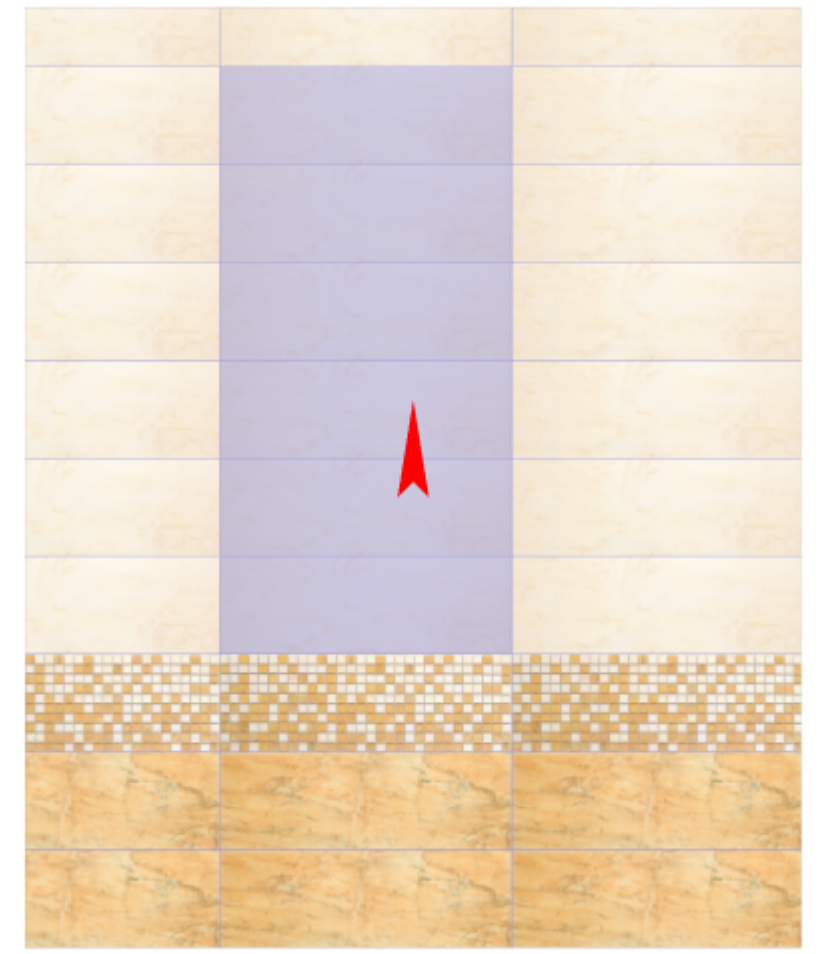

- 2. зайдите в Главном меню в «**Объекты**» → «**Ниша**» → «**Из плиток**»;
- 3. откроется диалоговое окно с выбором:
	- ❍ глубины ниши в мм (введите с клавиатуры);
	- ❍ цвета поверхностей ниши (по нажатию на «**+**» откроется **Библиотеке материалов**);
	- ❍ размером шва на данных поверхностях (с шагом в 0,5 мм):

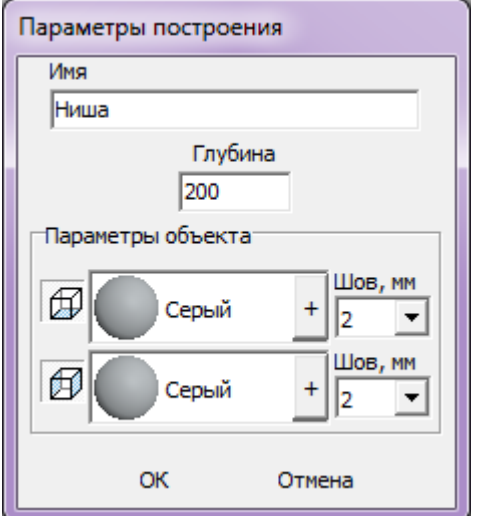

4. после того, как все необходимые данные введены, нажмите **ОК** для создания ниши.

#### В результате получится такая ниша:

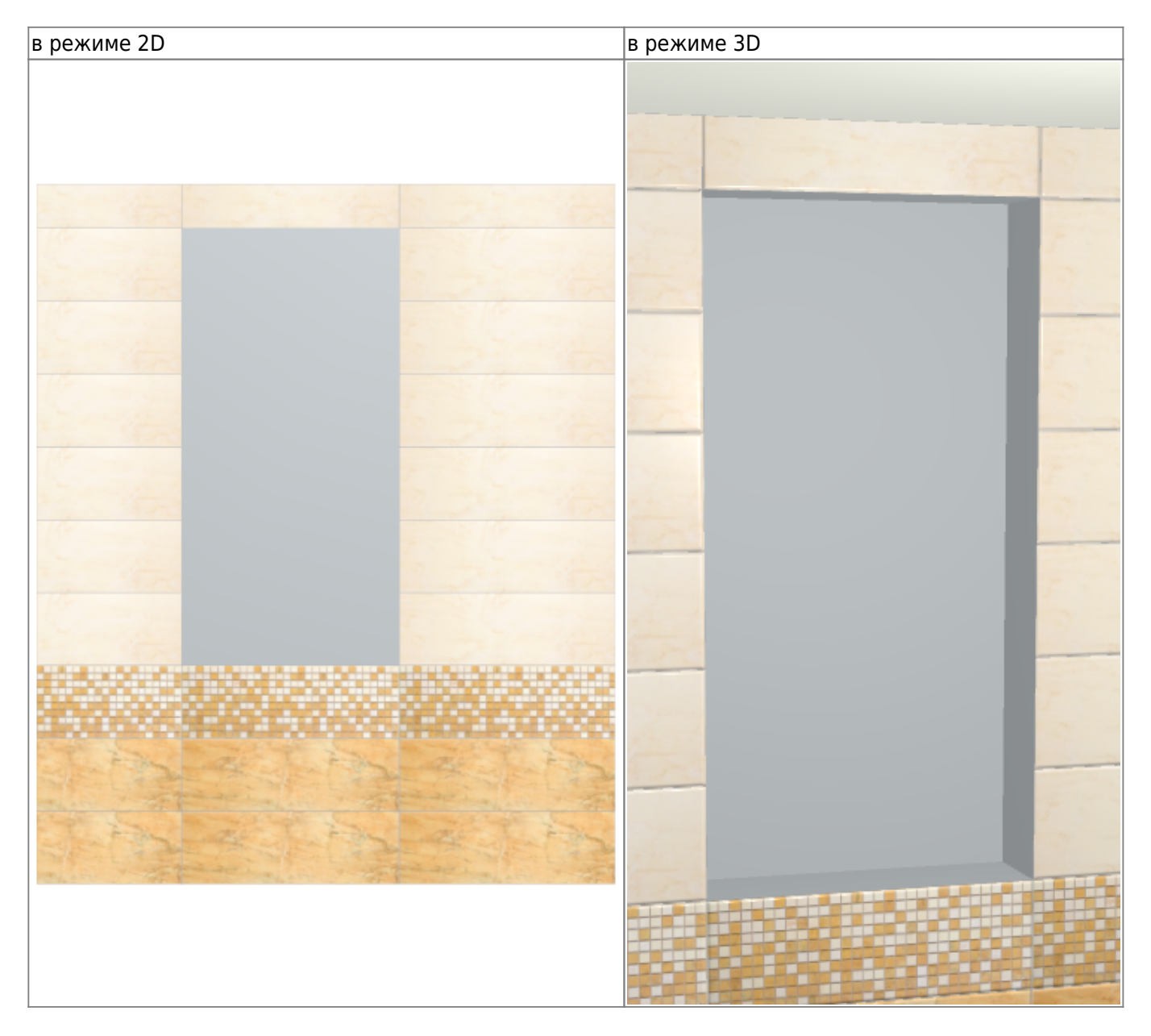

После создания ниши её можно [пододвинуть](http://files.ceramic3d.ru/wiki/doku.php?id=object:операции_над_объектом#перемещение), выложить на неё плитку.

### **Прямоугольная**

Чтобы создать нишу прямоугольной формы:

- 1. выделите поверхность (плитку), на которой хотите расположить нишу;
- 2. в Главном меню выберите «**Объекты**» → «**Ниша**» → «**Прямоугольная**»;
- 3. появится диалоговое окно «Параметры построения», где следует указать:
	- ❍ ширину, высоту и глубину ниши в миллиметрах;
	- ❍ цвета поверхностей ниши по нажатию на кнопку «**+**« откроется «**Библиотека материалов**», где можно выбрать нужный цвет;
	- ❍ размер шва между плитками (с шагом 0,5 мм).

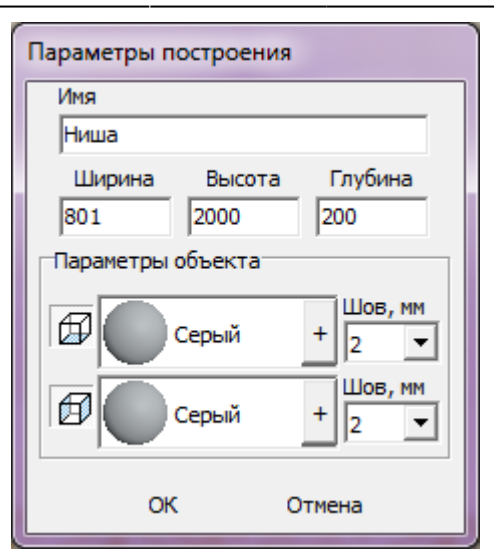

4. нажмите кнопку **ОК**.

В результате получится такая ниша:

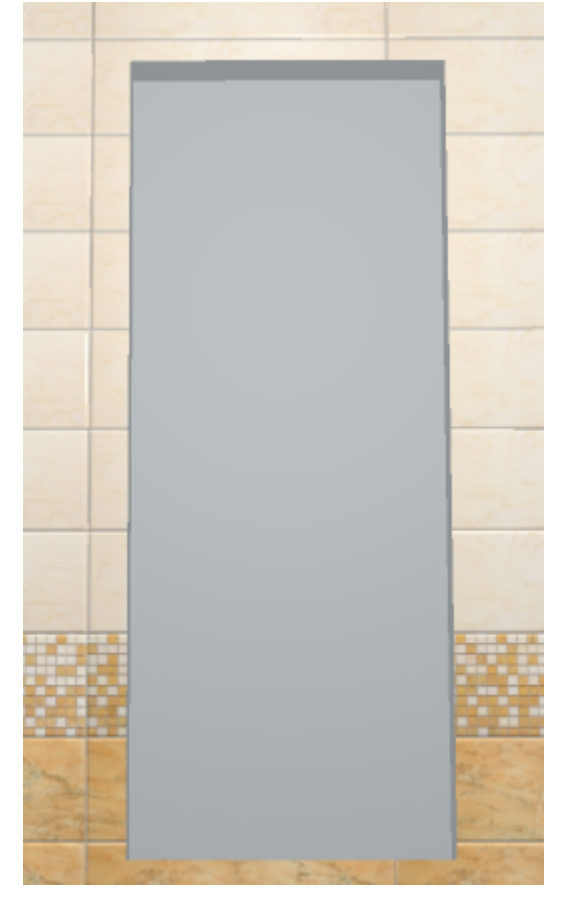

После создания ниши её можно [пододвинуть](http://files.ceramic3d.ru/wiki/doku.php?id=object:операции_над_объектом#перемещение), выложить на неё плитку.

### **Эллиптическая**

Чтобы создать нишу в форме эллипса (окружность):

- 1. выделите поверхность (плитку), на которой хотите расположить нишу;
- 2. в Главном меню выберите «**Объекты**» → «**Ниша**» → «**Эллиптическая**»;
- 3. появится диалоговое окно «Параметры построения», где следует указать:
- ❍ высоту (размер диагонали по вертикали), ширину (размер диагонали по горизонтали) и глубину ниши в миллиметрах;
- ❍ цвет поверхностей ниши по нажатию на «**+**» откроется «**Библиотека материалов**», где можно выбрать нужный цвет;
- ❍ размер шва между плитками (с шагом 0,5 мм);

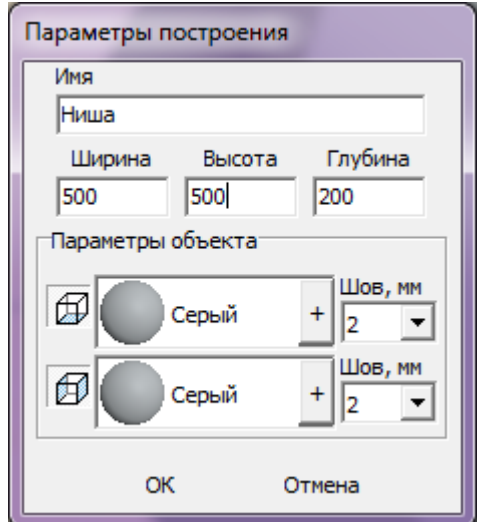

4. нажмите кнопку **ОК**.

Ниша отобразится на поверхности:

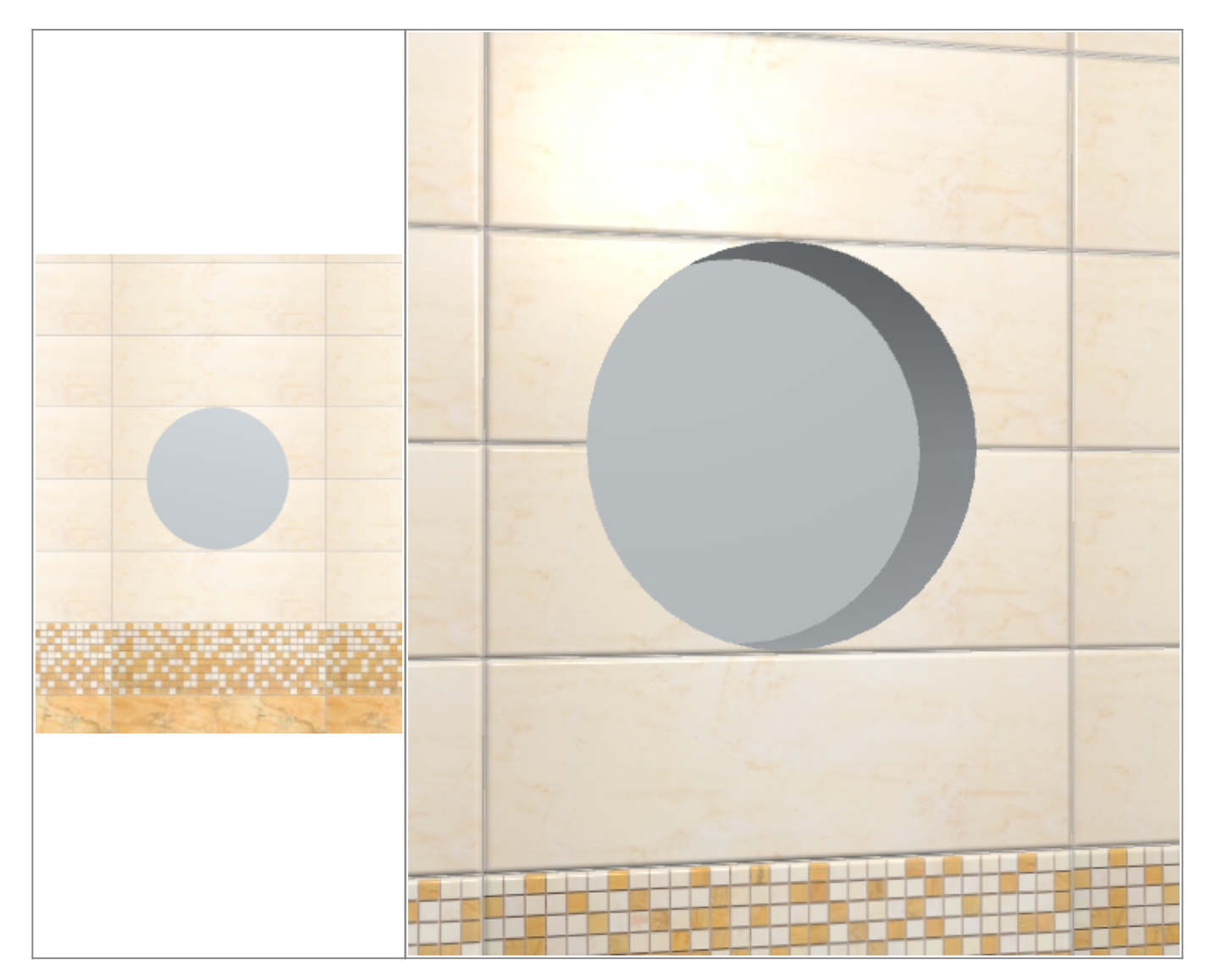

После создания ниши её можно [пододвинуть](http://files.ceramic3d.ru/wiki/doku.php?id=object:операции_над_объектом#перемещение), выложить на неё плитку.

### <span id="page-27-0"></span>**Произвольная**

Чтобы создать произвольную нишу, зайдите в Главном меню в **Объекты** → **Ниша** → **Произвольная**. Откроется [векторный редактор.](http://files.ceramic3d.ru/wiki/doku.php?id=start#векторный_редактор)

Подробно о функционале **векторного редактора** вы можете ознакомиться в разделе **[Векторный редактор](http://files.ceramic3d.ru/wiki/doku.php?id=start#векторный_редактор)**.

В векторном редакторе можно задать контур ниши произвольной формы с помощью инструментов рисования (примитивов). Можно использовать [точный ввод координат](http://files.ceramic3d.ru/wiki/doku.php?id=construction:построение_контура_по_координатам), рисовать [с помощью привязок](http://files.ceramic3d.ru/wiki/doku.php?id=construction:виды_привязок).

#### Контур обязательно должен быть замкнутым!

Например, создан такой контур для ниши:

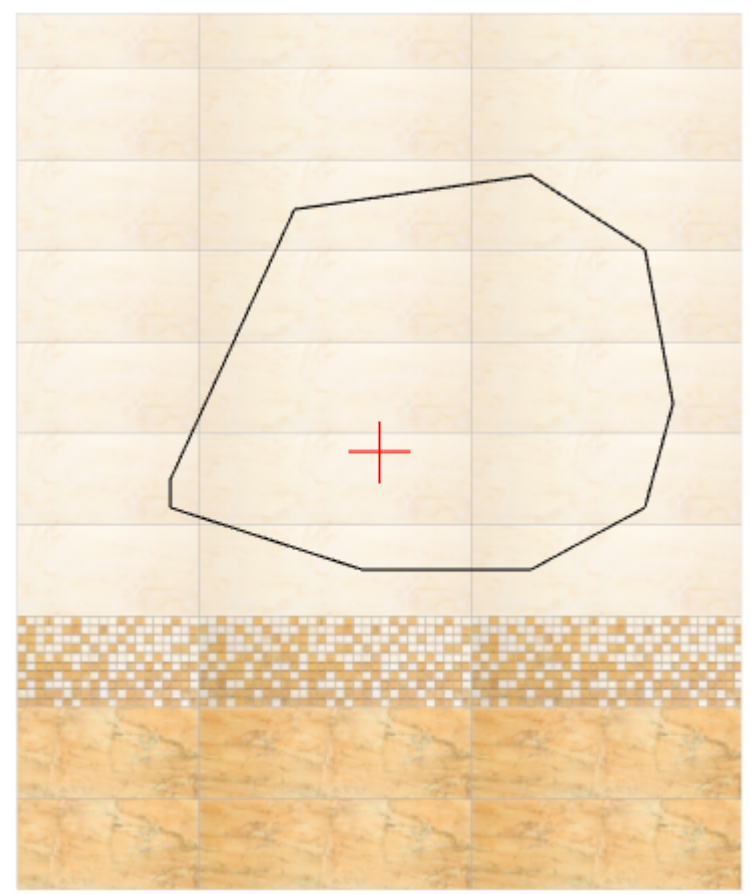

Когда работа по созданию контура ниши завершена, **в режиме векторного редактора** можно сохранить контур для его использования на другой поверхности или в другом проекте – 圖 .

Нажмите на кнопку «**Завершить**», появится диалоговое окно, где можно выбрать:

● глубину ниши (в мм);

- цвет поверхностей ниши (по нажатию на «**+**» откроется «**Библиотека материалов**», где можно выбрать нужный цвет);
- размер шва между плитками (с шагом 0,5 мм):

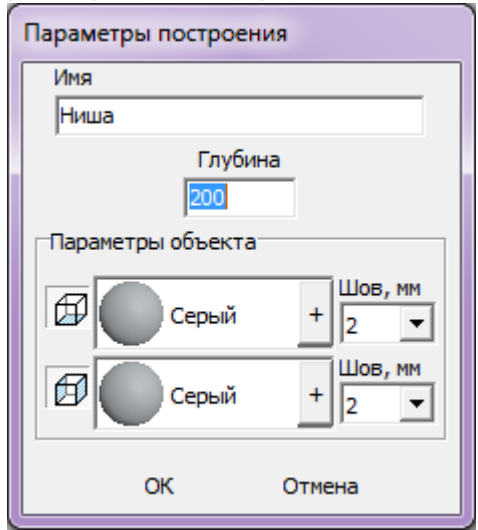

#### **Результат:**

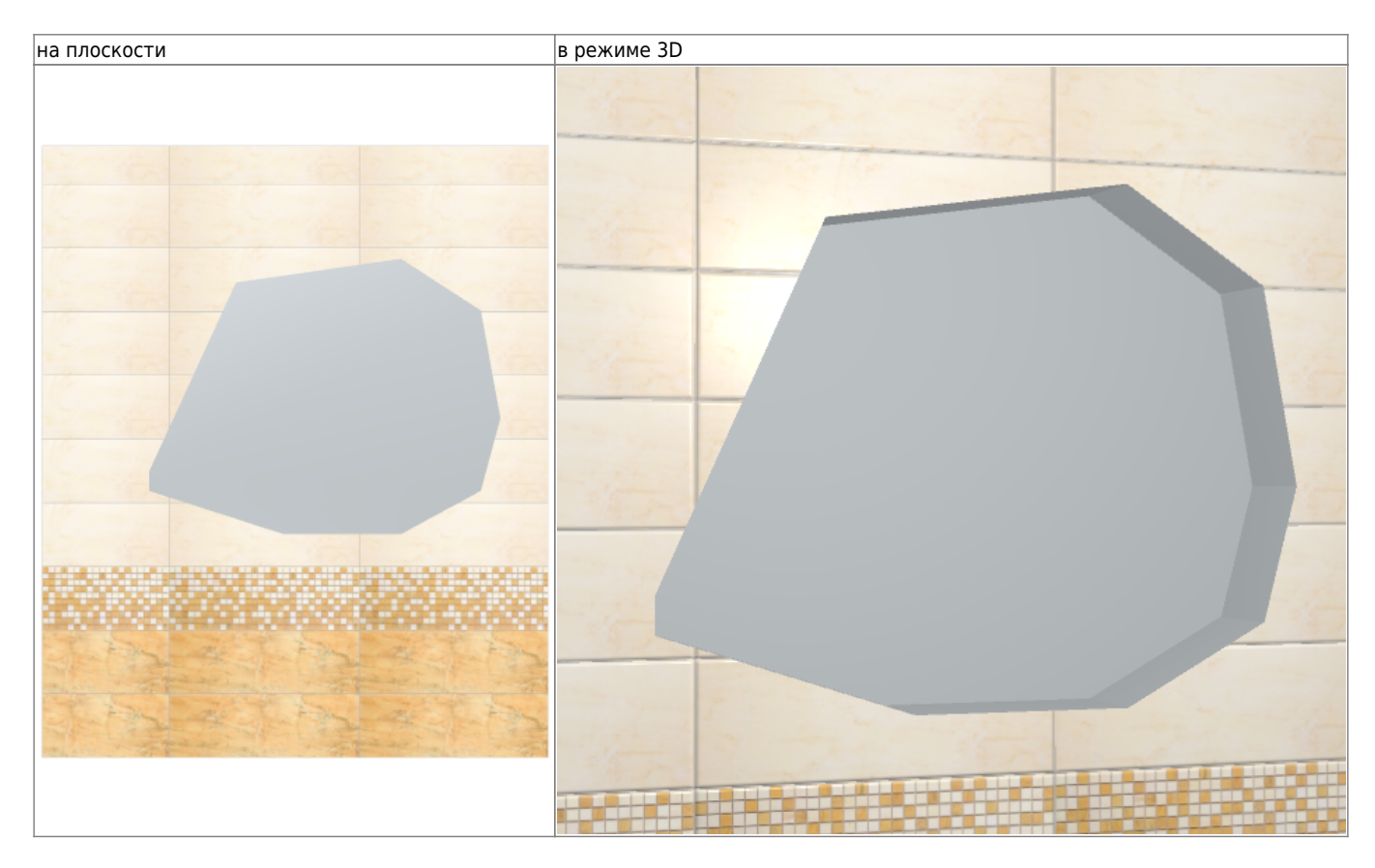

### **По габариту**

Создание ниши [по габариту](#page-18-0) подробно описано на примере создания ниши для двери.

## **Создание короба**

Есть несколько способов создания короба:

- по контуру плиток;
- произвольной формы в векторном редакторе;
- прямоугольная или эллиптическая путём указания размеров ниши;
- по габариту другого объекта.

#### **Чтобы создать короб**:

- 1. кликните на поверхность или уложенную на неё плитку;
- 2. зайдите в Главном меню в **Объекты** → **Короб**;
- 3. выберите нужный вам пункт:

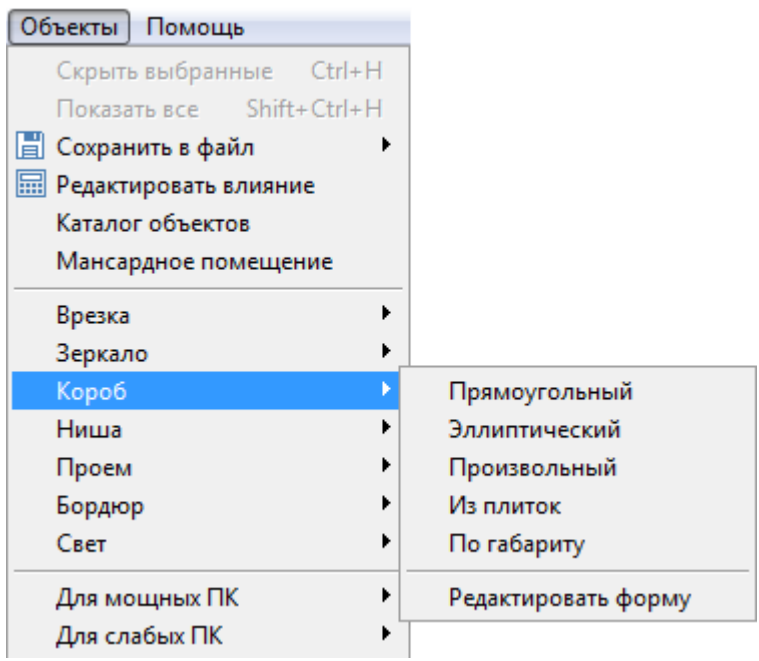

### **Из плиток**

Чтобы создать короб по контуру уложенных плиток:

1. выделите плитки, по контуру которых хотите создать короб;

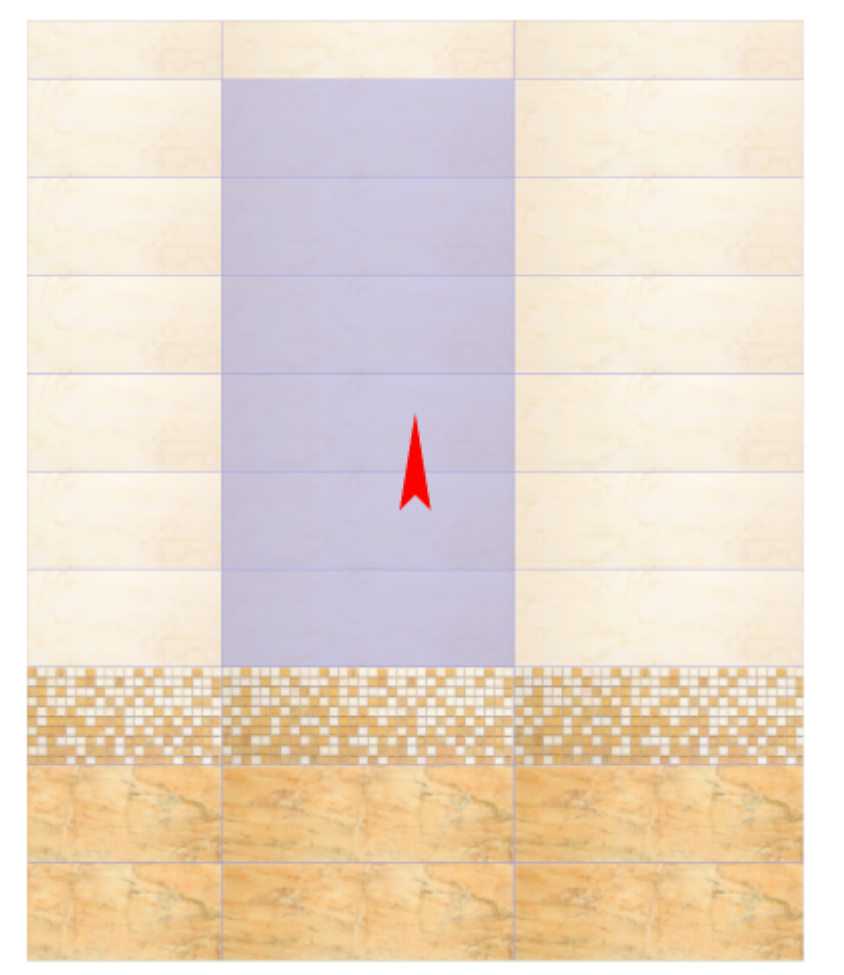

- 2. зайдите в Главном меню в «**Объекты**» → «**Короб**» → «**Из плиток**»;
- 3. откроется диалоговое окно, где следует ввести или выбрать:
	- $^{\circ}$  нормали внутрь  $\Box$  или наружу
	- ❍ глубину короба в мм (введите с клавиатуры);
	- ❍ цвета поверхностей короба (по нажатию на «**+**» откроется **Библиотеке материалов**);
	- ❍ размеры шва на данных поверхностях (с шагом в 0,5 мм):

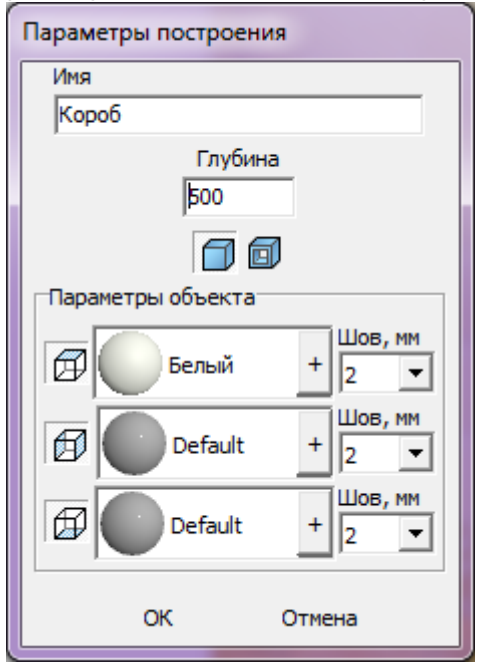

4. после того, как все необходимые данные введены, нажмите **ОК** для создания короба.

В процессе создания короба можно выбирать не все поверхности, например, не создавать нижнюю и верхнюю крышки:

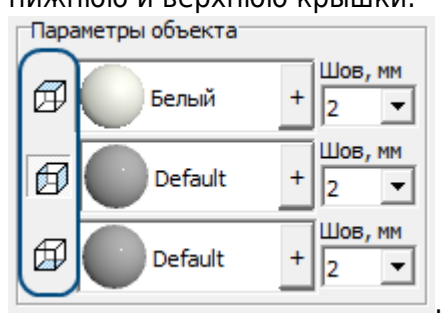

После создания короба его можно [пододвинуть](http://files.ceramic3d.ru/wiki/doku.php?id=object:операции_над_объектом#перемещение), выложить на него плитку.

### **Прямоугольный**

Чтобы создать короб прямоугольной формы:

- 1. выделите поверхность (плитку), на которой хотите расположить короб;
- 2. в Главном меню выберите «**Объекты**» → «**Короб**» → «**Прямоугольная**»;
- 3. появится диалоговое окно «Параметры построения», где следует указать:
	- ❍ ширину, высоту и глубину короба в миллиметрах;
		- $^{\circ}$  нормали внутрь  $\Box$  или наружу  $\Box$ ;
	- ❍ цвета поверхностей короба (по нажатию на кнопку «**+**« откроется «**Библиотека материалов**», где можно выбрать нужный цвет);
	- ❍ размер шва между плитками (с шагом 0,5 мм).

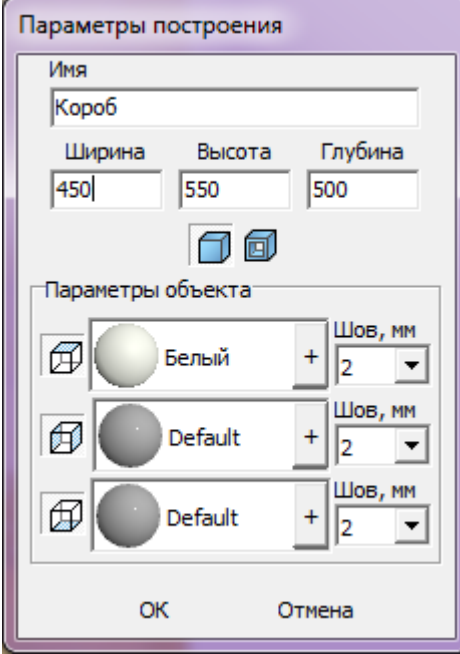

4. нажмите кнопку **ОК**.

В результате получится такой короб:

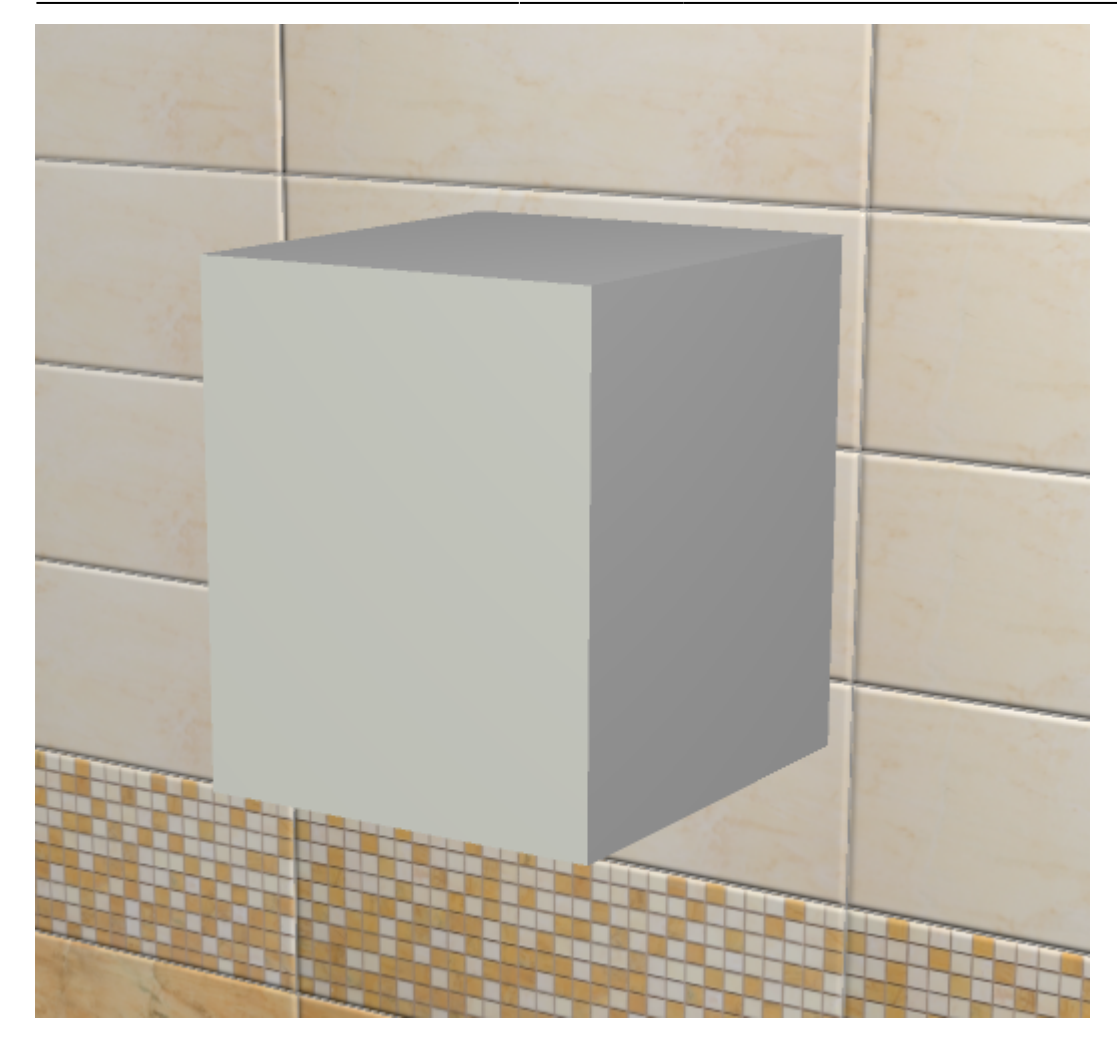

После создания короба его можно [пододвинуть](http://files.ceramic3d.ru/wiki/doku.php?id=object:операции_над_объектом#перемещение), выложить на него плитку.

### **Эллиптический**

Чтобы создать короб в форме эллипса (окружность):

- 1. выделите поверхность (плитку), на которой хотите расположить короб;
- 2. в Главном меню выберите «**Объекты**» → «**Короб**» → «**Эллиптическая**»;
- 3. появится диалоговое окно «Параметры построения», где следует указать:
	- ❍ высоту (размер диагонали по вертикали), ширину (размер диагонали по горизонтали) и глубину короба (в мм);
	- $^{\circ}$  нормали внутрь  $\Box$  или наружу  $\Box$ ;
	- ❍ цвет поверхностей короба (по нажатию на «**+**» откроется «**Библиотека материалов**», где можно выбрать нужный цвет);
	- ❍ размер шва между плитками (с шагом 0,5 мм);

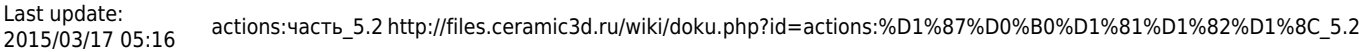

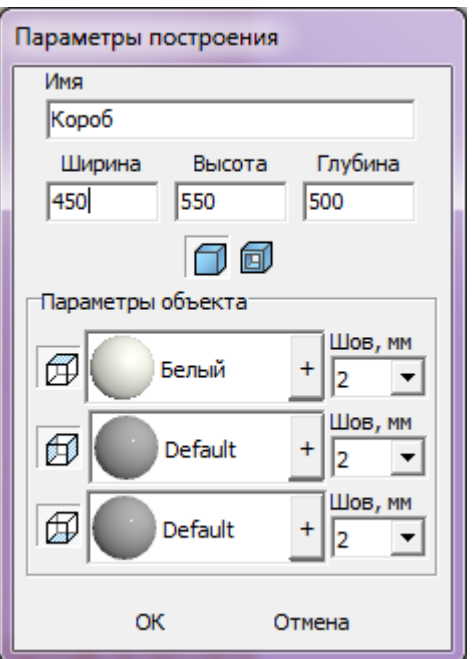

4. нажмите кнопку **ОК**.

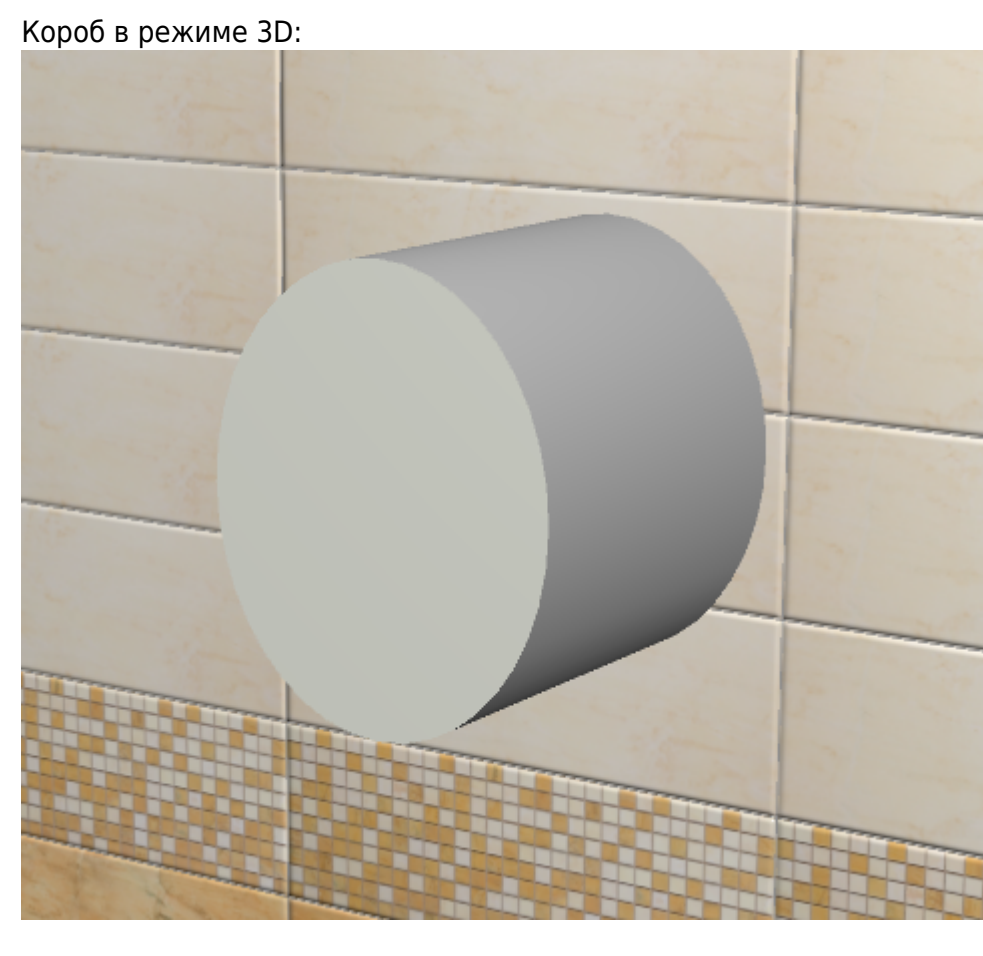

После создания короба его можно [пододвинуть](http://files.ceramic3d.ru/wiki/doku.php?id=object:операции_над_объектом#перемещение), выложить на него плитку.

### **Произвольный**

Чтобы создать произвольный короб, зайдите в Главном меню в **Объекты** → **Короб** → **Произвольный**. Откроется [векторный редактор](http://files.ceramic3d.ru/wiki/doku.php?id=start#векторный_редактор).

Произвольный короб создаётся аналогично тому, как создаётся [произвольная ниша](#page-27-0).

Когда работа по созданию контура короба завершена, **в режиме векторного редактора** можно сохранить контур для его использования на другой поверхности или в другом проекте – .

После нажатия на кнопку «**Завершить**», появится диалоговое окно, где можно выбрать:

- глубину короба (в мм);
- •нормали внутрь Ш или наружу Ш[;](http://files.ceramic3d.ru/wiki/lib/exe/detail.php?id=actions:часть_5.2&media=object:нормали_наружу.png)
- цвет поверхностей ниши (по нажатию на «**+**» откроется «**Библиотека материалов**», где можно выбрать нужный цвет);
- размер шва между плитками (с шагом 0,5 мм):

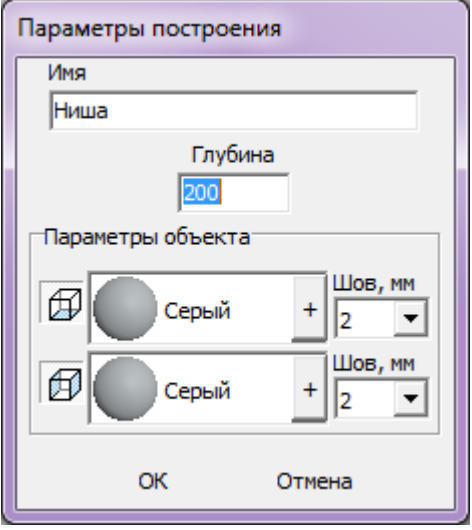

После создания короба его можно [пододвинуть](http://files.ceramic3d.ru/wiki/doku.php?id=object:операции_над_объектом#перемещение), выложить на него плитку.

### **По габариту**

Чтобы создать короб по габариту какого-либо объекта:

- 1. установите объект (сантехника, мебель и т.п.);
- 2. выделите объект;

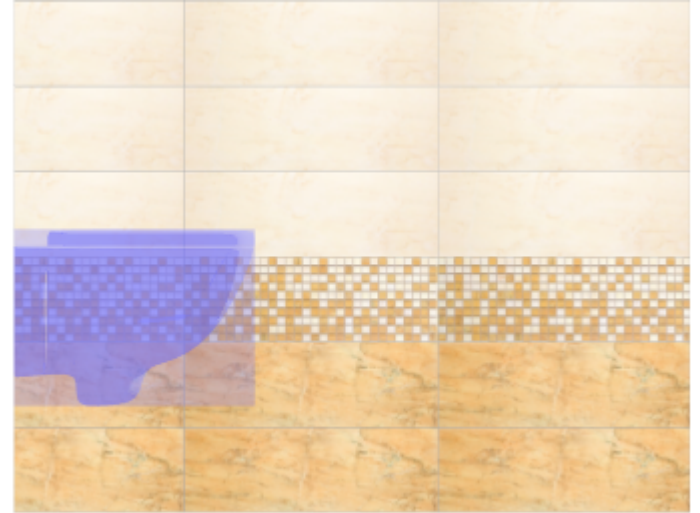

3. в Главном меню выберите «**Объекты**» → «**Короб**» → «**По габариту**»;

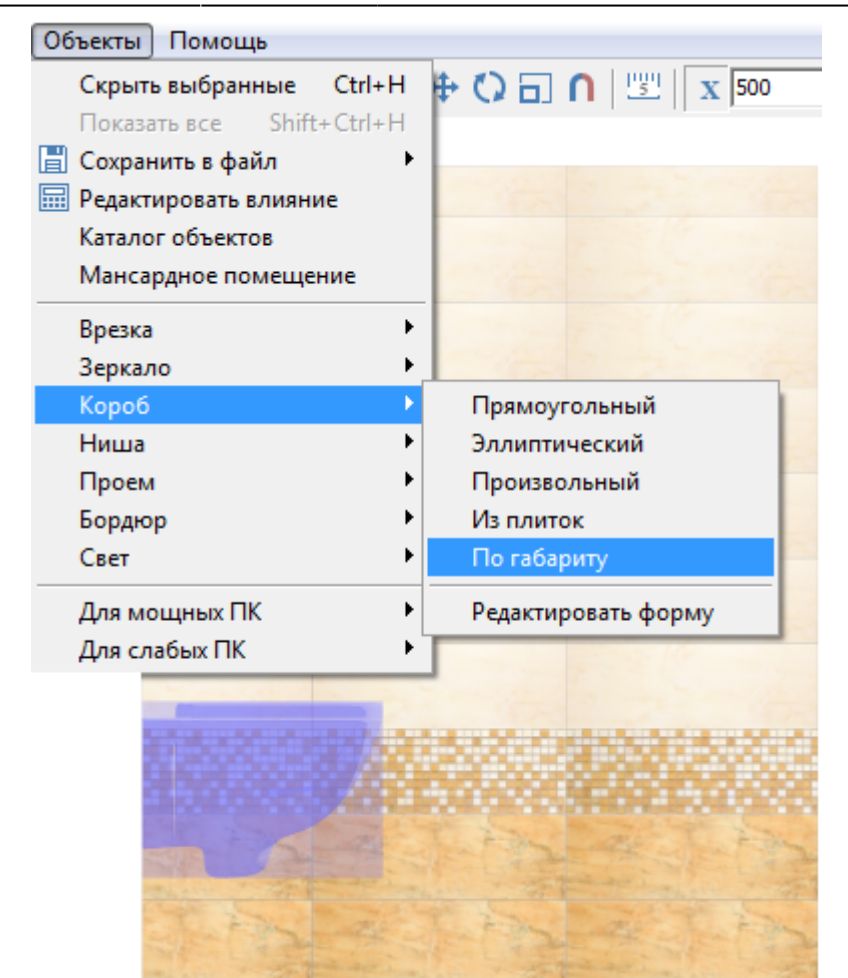

- 4. появится диалоговое окно «Параметры построения», где следует указать:
	- ❍ поверхности, которые необходимо создать:

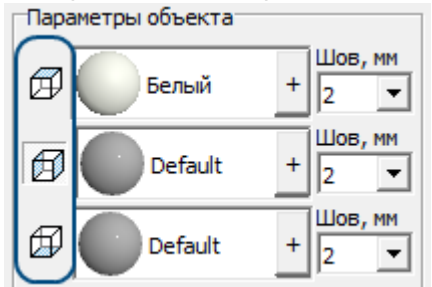

- ❍ цвета поверхностей короба (по нажатию на кнопку «**+**« откроется «**Библиотека материалов**», где можно выбрать нужный цвет);
- ❍ размер шва между плитками (с шагом 0,5 мм).
- 5. нажмите кнопку **ОК**.

Короб полностью закроет выделенный объект:

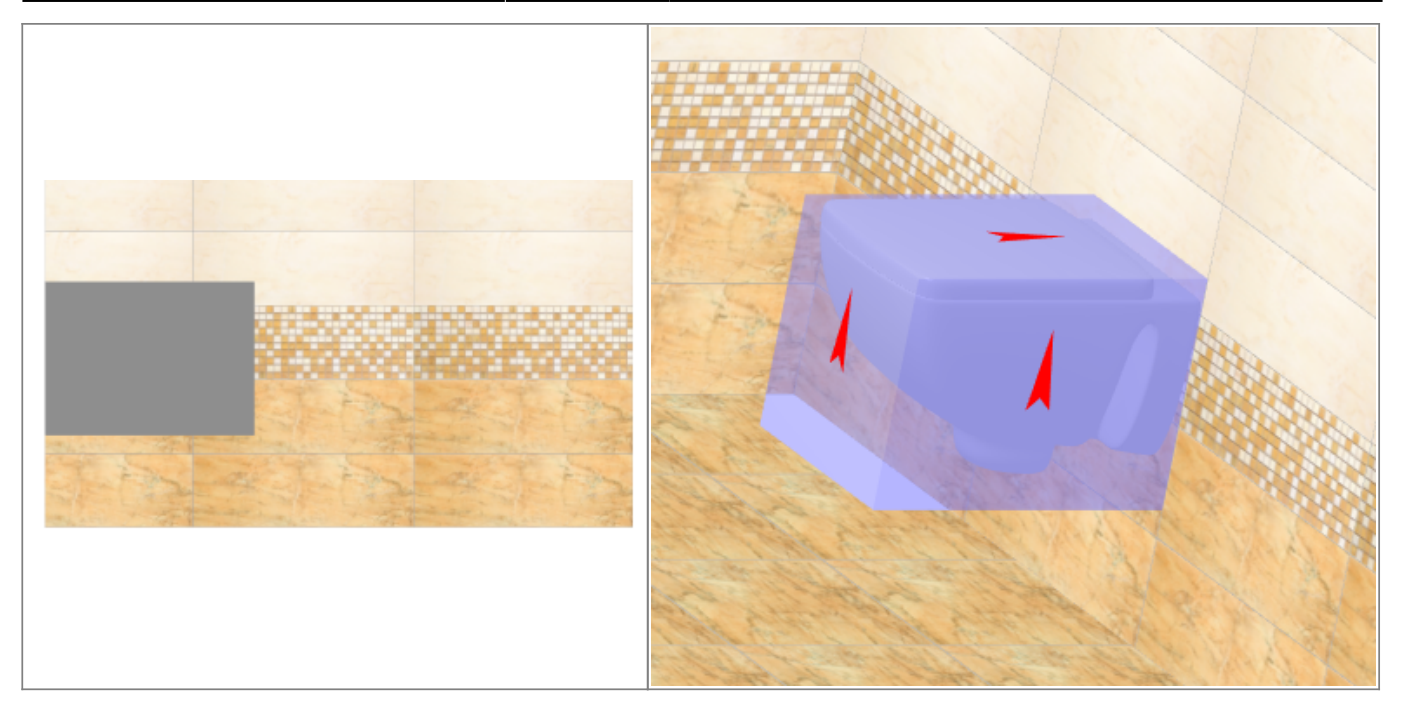

После создания короба его можно [пододвинуть](http://files.ceramic3d.ru/wiki/doku.php?id=object:операции_над_объектом#перемещение), выложить на него плитку.

### **Облицовка короба или ниши**

Подробно с особенностями укладки плитки по поверхности коробов и ниш можно ознакомиться в соответсвующей статье: [Облицовка коробов и ниш, сложных помещений.](http://files.ceramic3d.ru/wiki/doku.php?id=putting:облицовка_коробов_и_ниш)

### **Изменение контура короба и ниши**

## **Свойства короба и ниши**

Короб и ниша являются объектами, поэтому их основные свойства совпадают с [некоторыми](#page-4-0) [свойствами](#page-4-0) объектов из каталога.

Набор свойств короба и ниши почти идентичен (кроме функции «сечение короба» для короба), поэтому их можно рассматривать в одном контексте.

Чтобы открыть окно свойств короба или ниши:

- 1. выделите на объект;
- 2. кликните по нему правой клавиши мыши, выберите в контекстном меню «Свойства короба/ниши»:

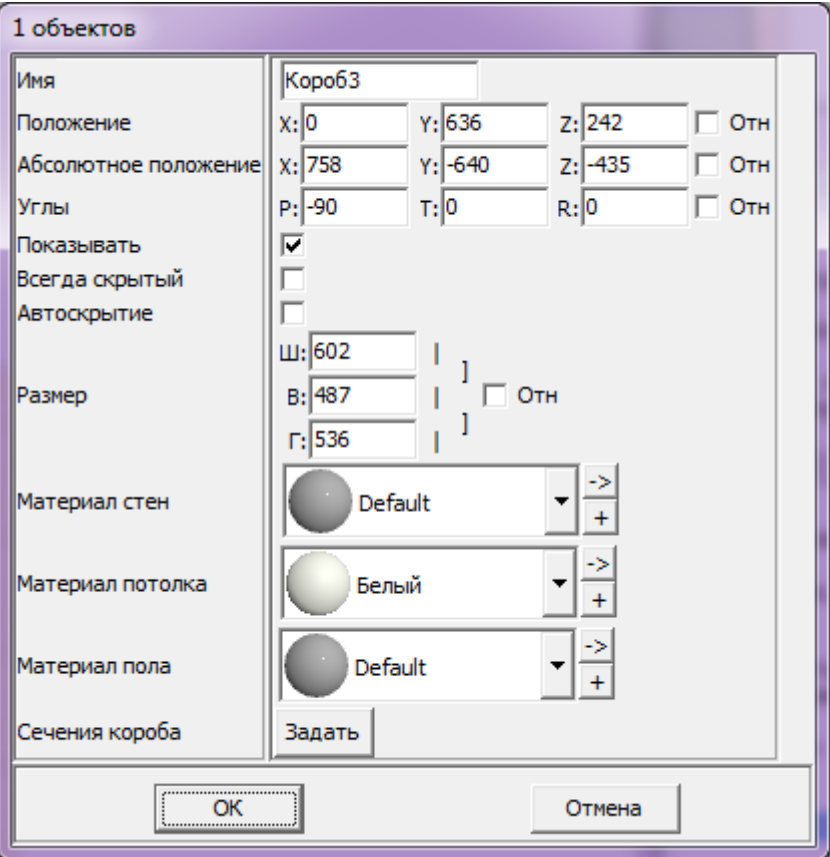

**Имя** – наименование объекта.

**[Положение](#page-6-0)** – положение объекта относительно плоскостей короба.

**[Абсолютное положение](#page-6-0)** – положение объекта относительно центра короба.

**[Углы](#page-6-0)** – поворот, наклон объекта относительно плоскостей.

**Показывать** – показывать объект в проекте.

**Всегда скрытый** – сделать объект невидимым в проекте. Обычно используется для задних стенок, крышек коробов, чтобы те не мешали при просмотре проекта.

**Автоскрытие** – объект скрывается, если мешает обзору на другие объекты, поверхности.

Функция, которая используется для удобства просмотра проекта.

**[Размер](#page--1-0)** – размеры объекта, которые можно менять в том числе пропорционально.

**[Материал стен/потолка/пола](#page-0-1)** – цвета поверхностей объекта (может быть от одного до трёх в зависимости от типа объекта и количества созданных поверхностей).

### **Сечение короба**

Данная функция может временно работать некорректно! [Сечение короба](http://files.ceramic3d.ru/wiki/doku.php?id=object:сечение_короба)

2014/03/24 10:00 · [Юлия Майн](http://files.ceramic3d.ru/wiki/doku.php?id=user:юлия_майн)

From: <http://files.ceramic3d.ru/wiki/>- **Ceramic3D**

Permanent link: **[http://files.ceramic3d.ru/wiki/doku.php?id=actions:%D1%87%D0%B0%D1%81%D1%82%D1%8C\\_5.2](http://files.ceramic3d.ru/wiki/doku.php?id=actions:часть_5.2)**

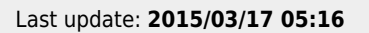